# WF-2000 Series

## Wi-Fi I/O Module

## AIO User's Manual

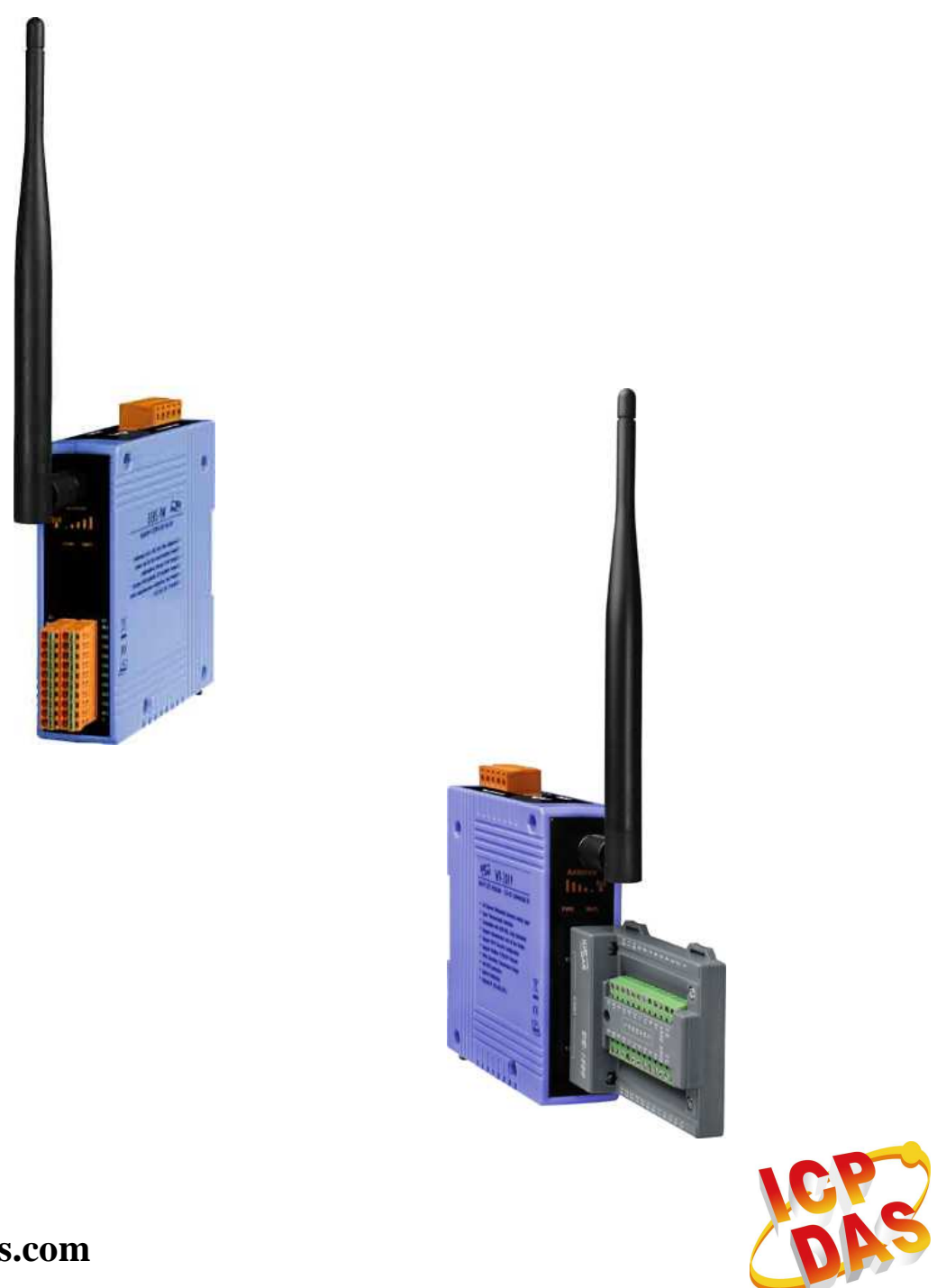

**www.icpdas.com** 

#### **Warranty**

All products manufactured by ICP DAS are under warranty regarding defective materials for a period of one year from the date of delivery to the original purchaser.

#### Warning

ICP DAS assumes no liability for damages resulting from the use of this product. ICP DAS reserves the right to change this manual at any time without notice. The information furnished by ICP DAS is believed to be accurate and reliable. However, no responsibility is assumed by ICP DAS for its use, or for any infringements of patents or other rights of third parties resulting from its use.

#### Copyright

Copyright 2013 by ICP DAS. All rights are reserved.

#### **Trademark**

The names used for identification only may be registered trademarks of their respective companies.

#### **Document Revision**

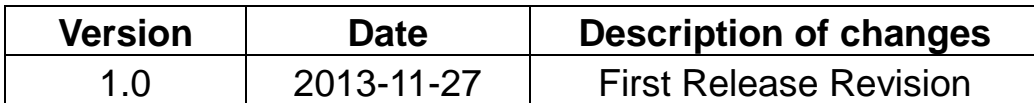

#### **Table of Contents**

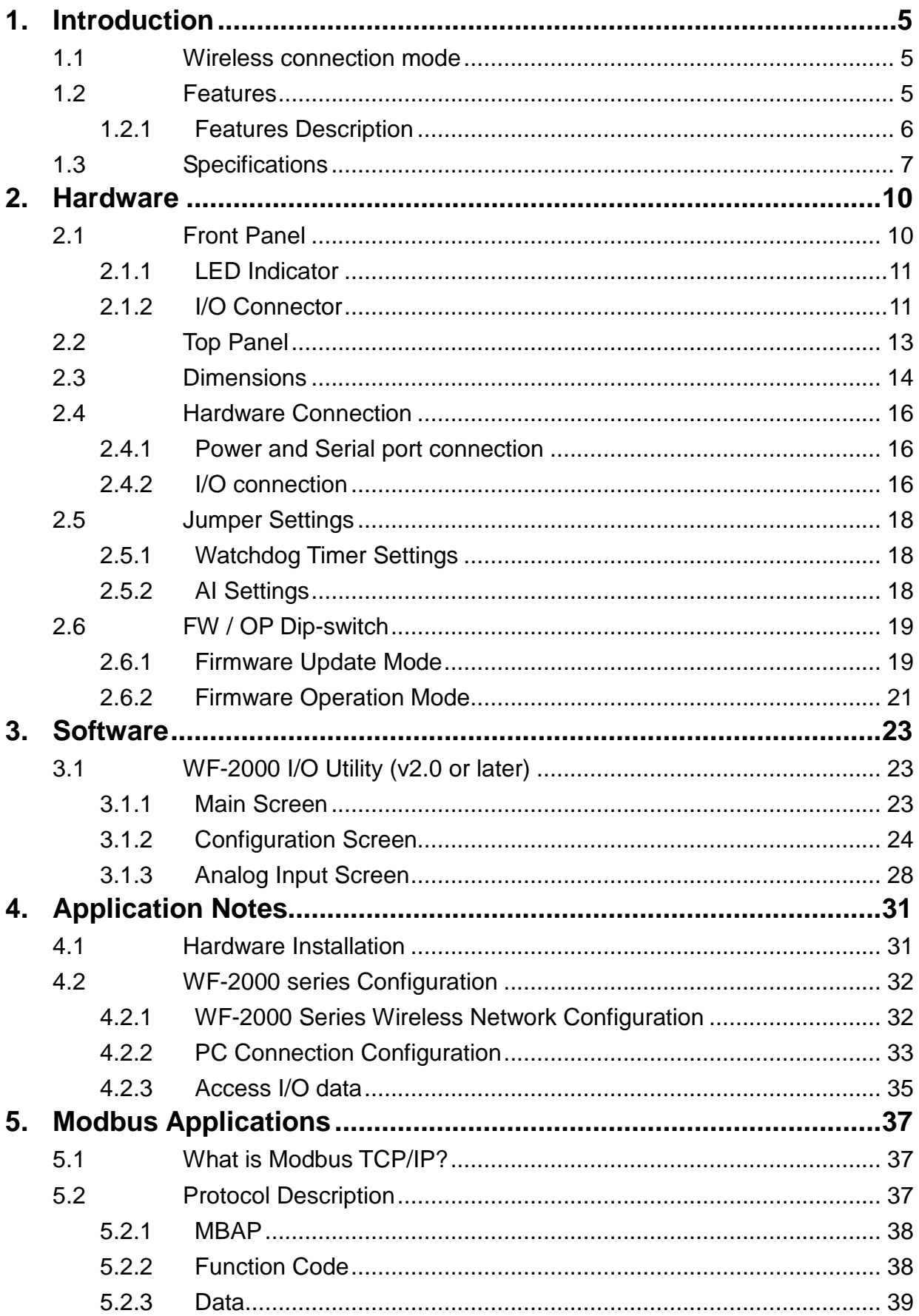

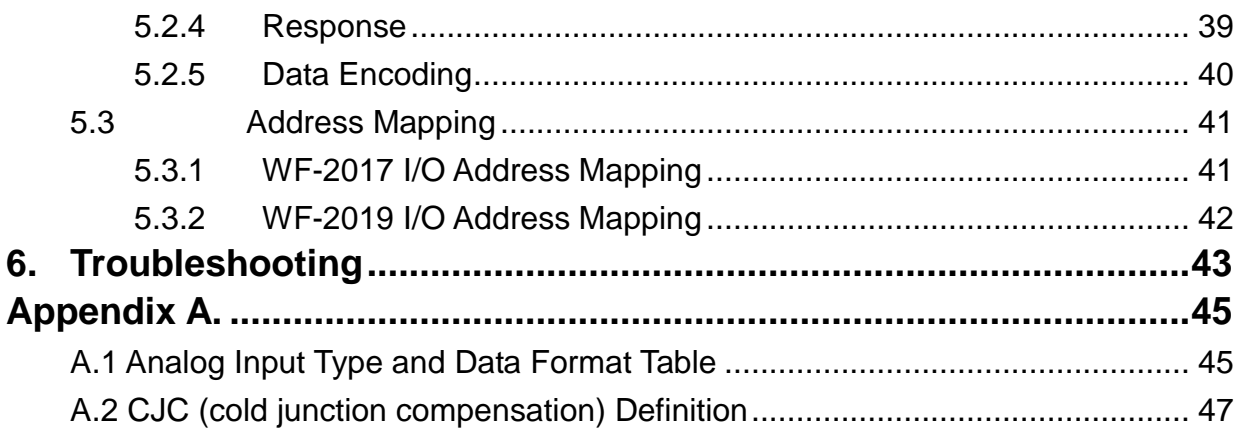

## **1. Introduction**

The WF-2000 series I/O modules have WLAN connection complies with the IEEE802.11b/g standards. With the popularity of 802.11 network infrastructure, the WF-2000 series I/O modules make an easy way to incorporate wireless connectivity into monitoring and control systems. They also support Modbus/TCP and UDP protocol and the network encryption configuration, which makes perfect integration to SCADA software and offer easy and safe access for users from anytime and anywhere.

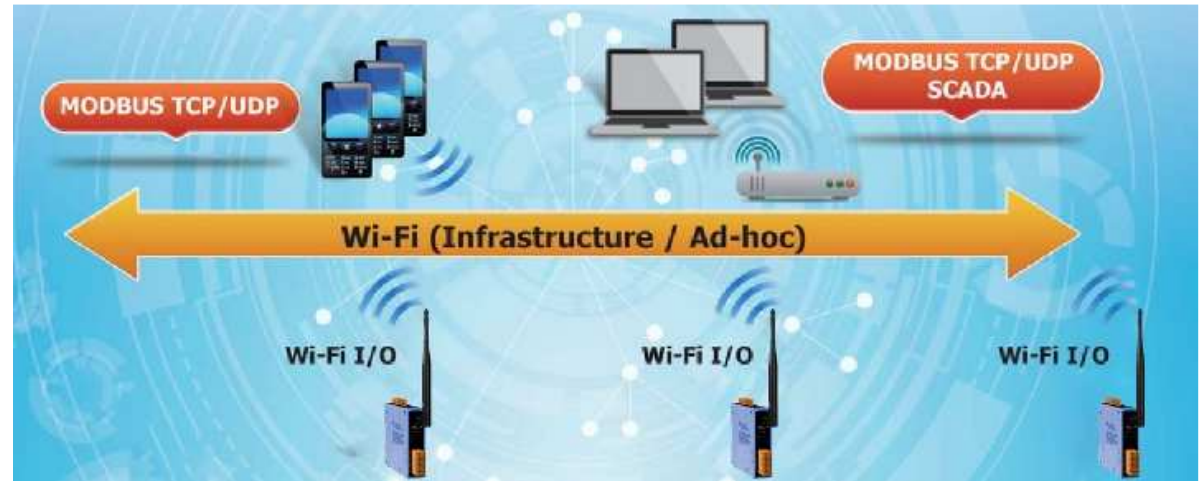

Figure 1-1**:** Application architecture for the WF-2000 series

#### 1.1 Wireless connection mode

WF-2000 series support AP and Ad-hoc wireless connection modes of WLAN.

## 1.2 Features

- RoHS Design
- Compatible with IEEE 802.11b/g standards
- Support infrastructure and ad hoc modes for wireless networks
- Support WEP, WPA and WPA2 wireless encryption
- Support Modbus/TCP and UDP protocols
- Support DHCP network configuration
- Wide operating temperature range
- Built-in Watchdog

#### 1.2.1 Features Description

The WF-2000 module offers the most comprehensive configuration to meet specific application requirements. The following list shows the features designed to simplify installation, configuration and application.

#### **Compatible with IEEE 802.11b/g standards**

WF-2000 module complied with IEEE 802.11b/g standard from 2.4~2.5GHz, and it can be used to provide up to 11Mbps for IEEE 802.11b and 54Mbps for 2.4GHz IEEE 802.11g to connect your wireless LAN.

#### **Support infrastructure and ad hoc modes for wireless networks**

Ad hoc mode lets you create a wireless network quickly by allowing wireless nodes within range (for example, the wireless devices in a room) to communicate directly with each other without the need for a wireless access point.

Infrastructure mode is the more common network configuration where all wireless hosts (clients) connect to the wireless network via a WAP (Wireless Access Point).

#### **Support WEP, WPA and WPA2 wireless encryption**

WEP and WPA are common types of security that are used to protect wireless networks. When WEP or WPA is turned on, WF-2000 module uses a special security key combination to allow only devices that know this key to connect to its wireless network. This applies to laptops, smart device, or any other wireless device.

#### **Support Modbus/TCP and UDP protocols**

The Modbus/TCP and UDP slave function on the WF-2000 module can be used to provide data to remote HMI/SCADA software built with Modbus/TCP driver. ICP DAS also provides NAPOPC\_ST DA Server for Modbus/TCP to integrate WF-2000 I/O series real-time data value with OPC client enabled software.

#### **Built-in Multi-function I/O**

Various I/O components are mixed with multiple channels in a single module, which provides the most cost effective I/O usage and enhances performance of the I/O operations.

#### **Built-in Watchdog**

Module Watchdog is a built-in hardware circuit that monitors the operating status of the module and will reset the module if a failure occurs in the hardware or the software.

#### 1.3 Specifications

#### Table 1-1**:** System Specifications

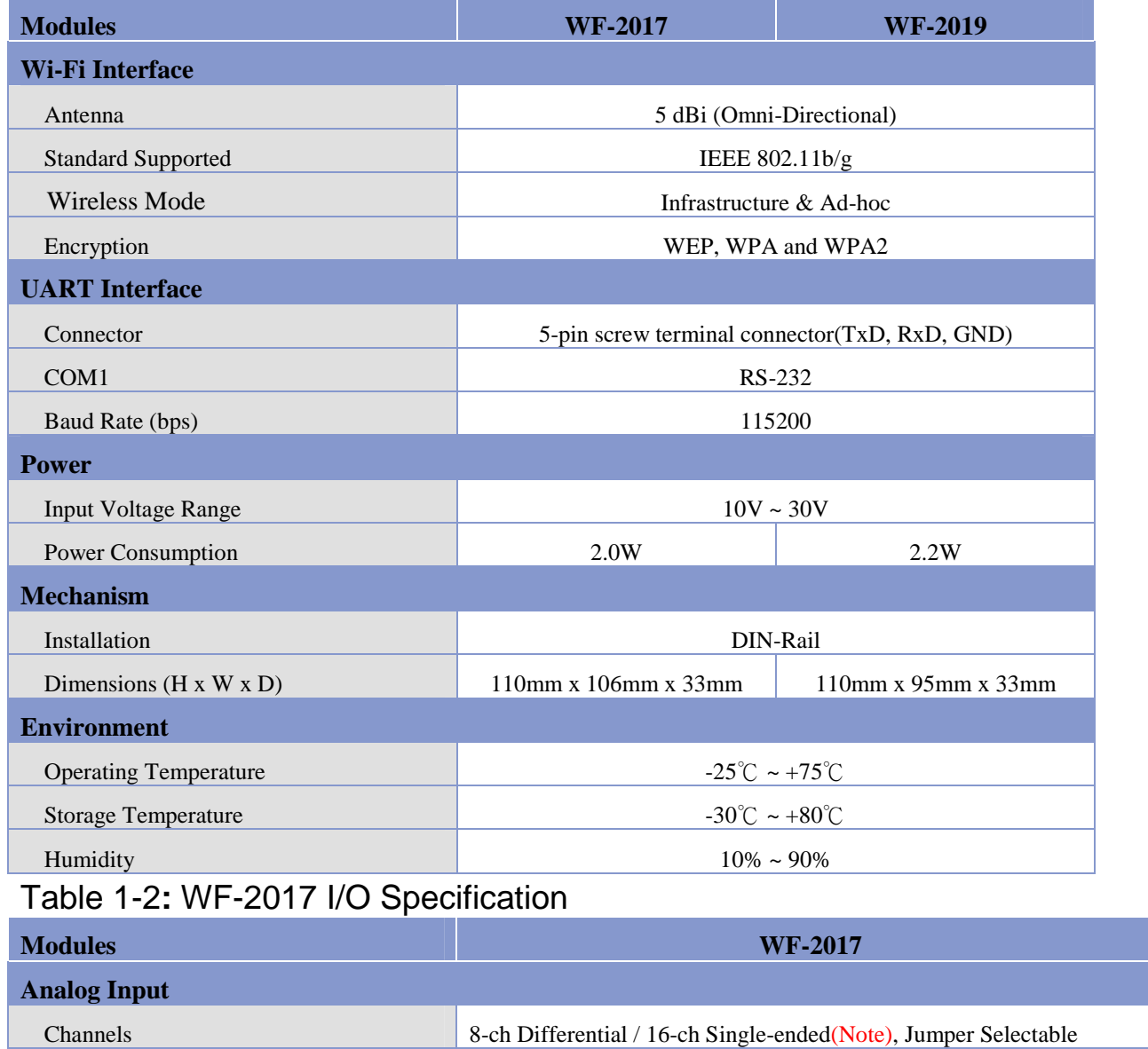

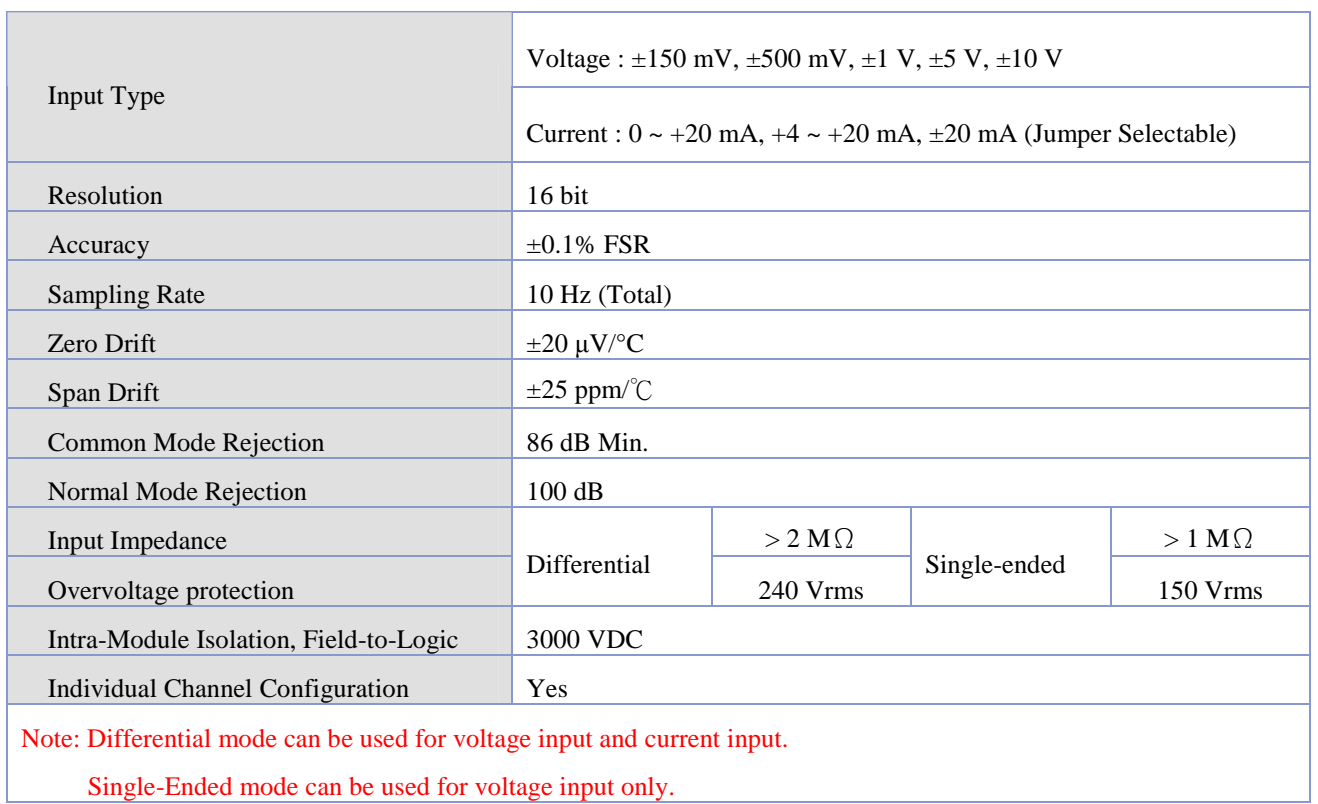

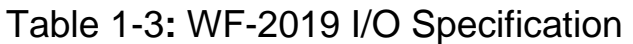

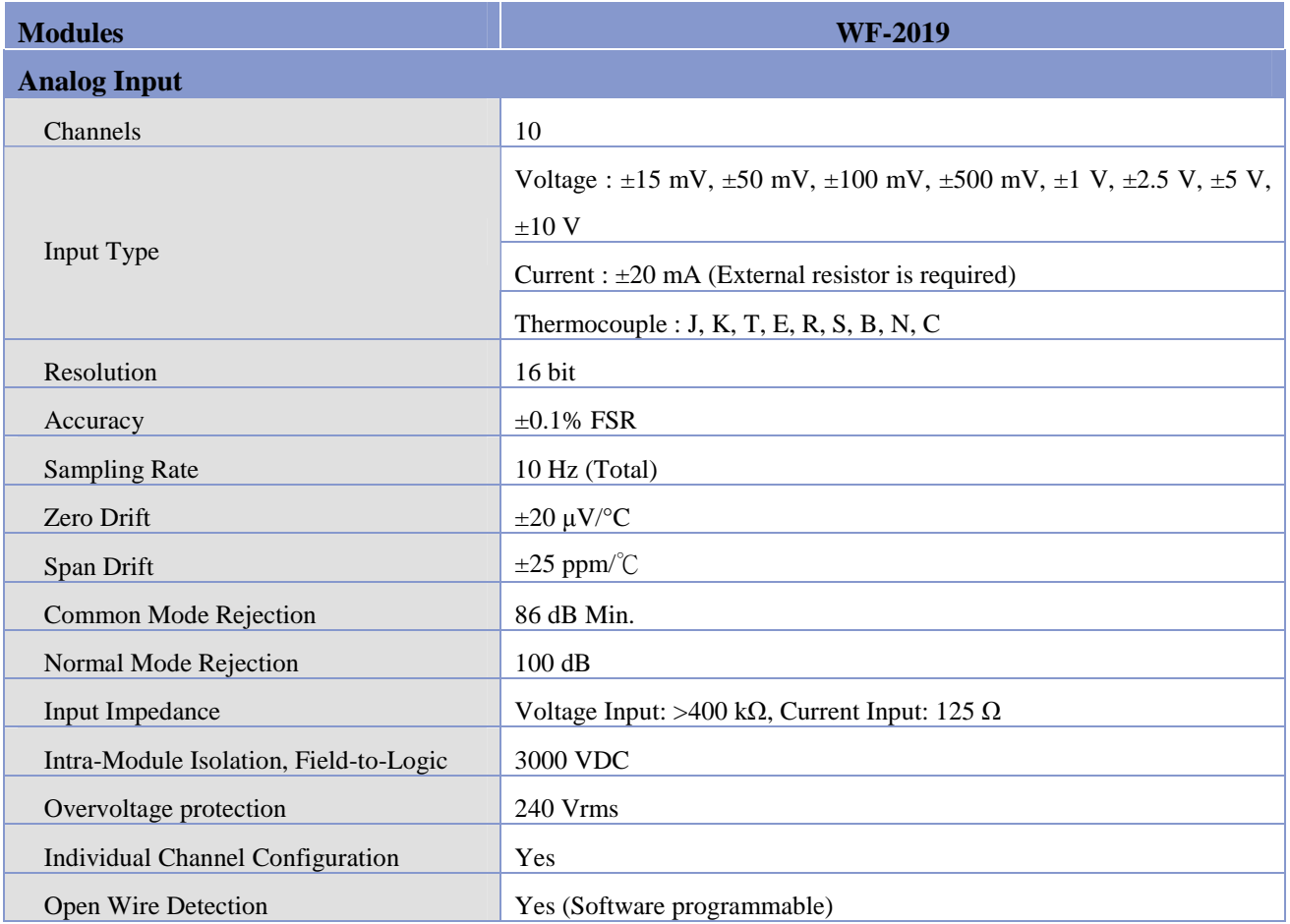

## **2. Hardware**

## 2.1 Front Panel

The WF-2000(AIO) front panel contains the antenna, I/O connectors and LEDs.

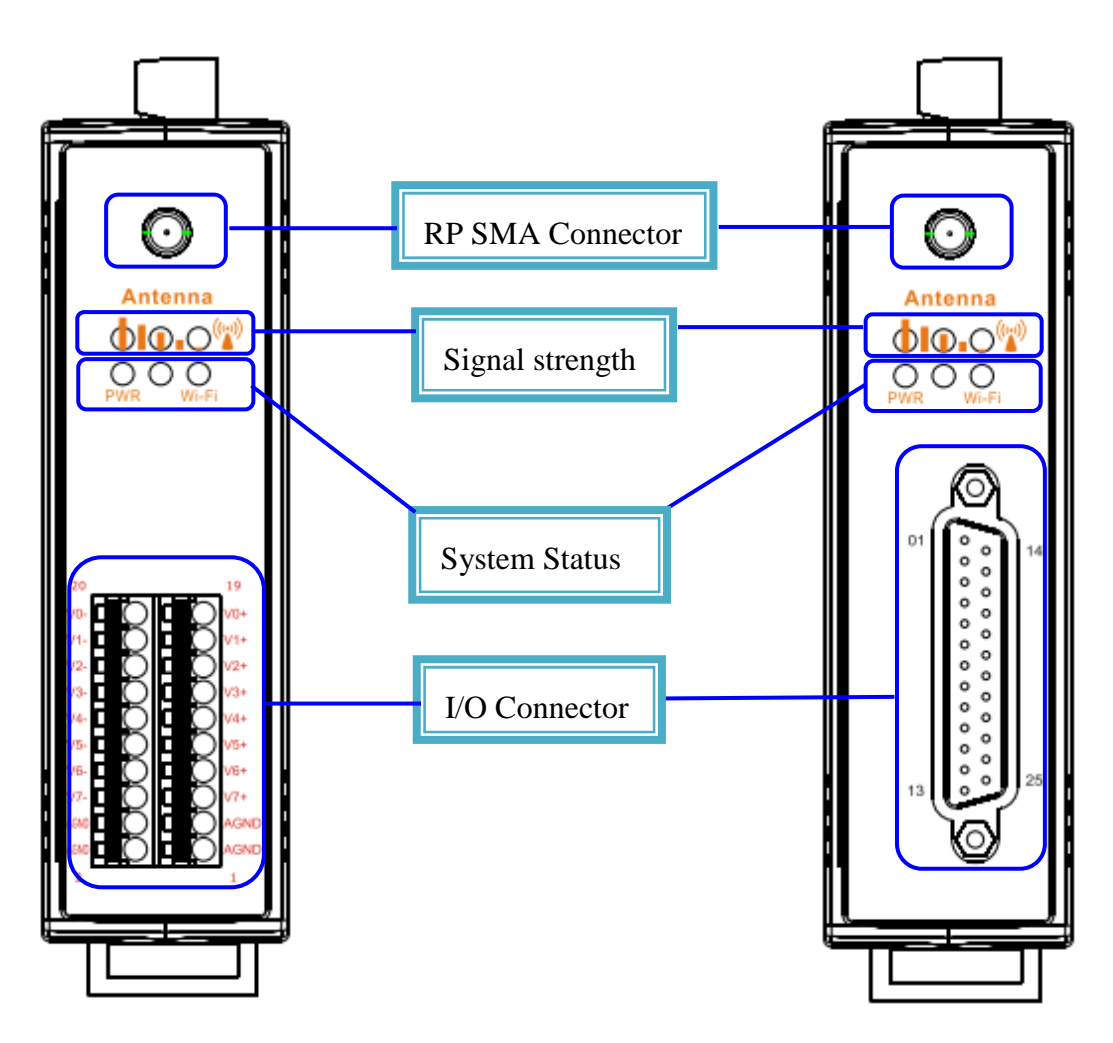

Figure 2-1**:** Front Panel of the WF-2000(AIO)

#### 2.1.1 **LED Indicator**

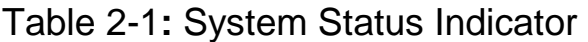

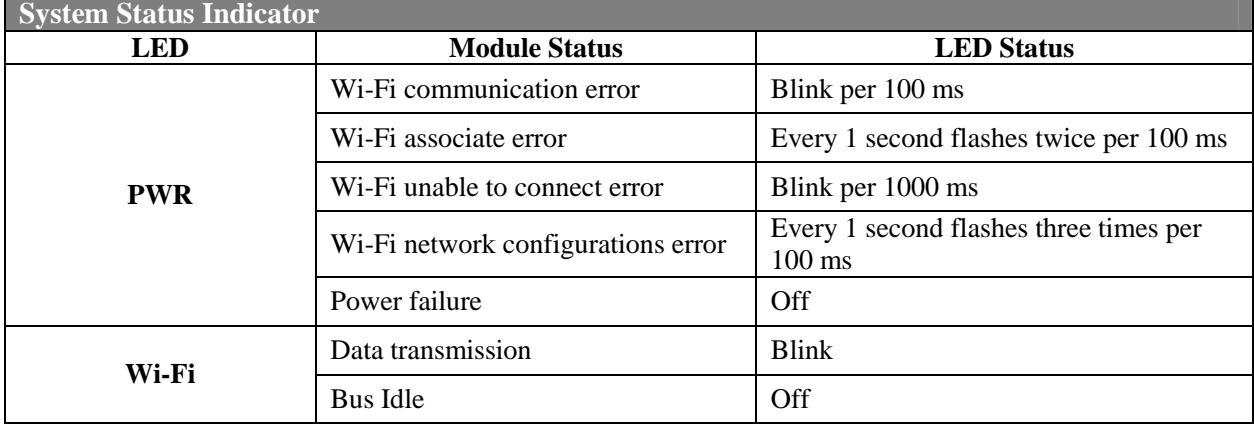

#### Table 2-2**:** Signal Strength LED Indicator

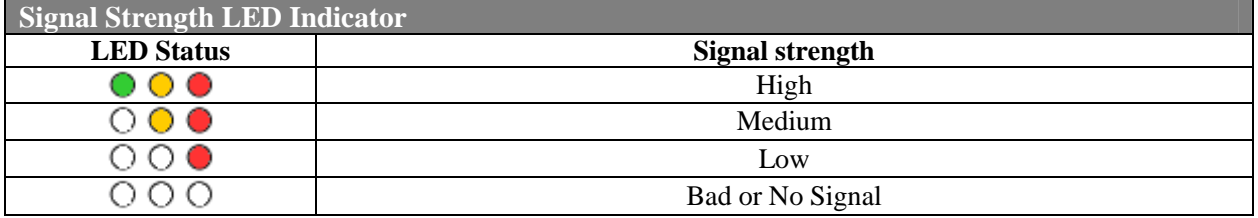

#### 2.1.2 I/O Connecto**r**

#### 2.1.2.1 WF-2017

|               | Pin Assignment Name     |  | Terminal No. | Pin Assignment Name |             |
|---------------|-------------------------|--|--------------|---------------------|-------------|
| $V0 - / V8 +$ | 20                      |  |              | 19                  | $V0+$       |
| $VI -/V9+$    | 18                      |  |              | 17                  | $V1+$       |
| $V2 - V10 +$  | 16                      |  |              | 15                  | $V2+$       |
| $V3 - /V11 +$ | 14                      |  |              | 13                  | $V3+$       |
| $V4-V12+$     | 12                      |  |              | 11                  | $V4+$       |
| $V5 - V13 +$  | 10                      |  |              | 9                   | $V5+$       |
| $V6-V14+$     | $\overline{\mathbf{8}}$ |  |              | $\overline{7}$      | $V6+$       |
| $V7 - V15 +$  | $\overline{6}$          |  |              | 5                   | $V7+$       |
| <b>AGND</b>   | $\overline{4}$          |  |              | $\overline{3}$      | <b>AGND</b> |
| <b>AGND</b>   | $\overline{2}$          |  |              |                     | <b>AGND</b> |

Figure 2-2**:** I/O Connector of WF-2017

#### 2.1.2.2 WF-2019

|                   |          | CON1 |        |                                  |
|-------------------|----------|------|--------|----------------------------------|
| Pin<br>Assignment | Terminal |      | No.    | Pin<br>Assignment                |
| $+5V$             | 01       |      | 14     | <b>AGND</b>                      |
| CIC               | 02       |      | 15     | CH 0+                            |
| CH 0-             | 03       |      | 16     |                                  |
| CH 1-             | 04       |      |        | $CH 1+$                          |
| CH 2-             | 05       |      | 17     | $CH2+$                           |
| CH 3-             | 06       |      | 18     | $CH$ 3+                          |
| CH 4-             | 07       |      | 19     | $CH4+$                           |
| CH 5-             | 08       |      | 20     | $CH 5+$                          |
| CH 6-             | 09       |      | 21     | CH 6+                            |
| CH 7-             | 10       |      | 22     | CH 7+                            |
|                   |          |      | 23     | $CH 8+$                          |
| CH 8-             | 11       |      | 24     | CH 9+                            |
| CH 9-             | 12       |      | 25     | N.C.                             |
| N.C.              | 13       |      | Shield | F.G.                             |
|                   |          |      |        | 25-pin Female<br>D-Sub Connector |

Figure 2-3**:** I/O Connector of WF-2019

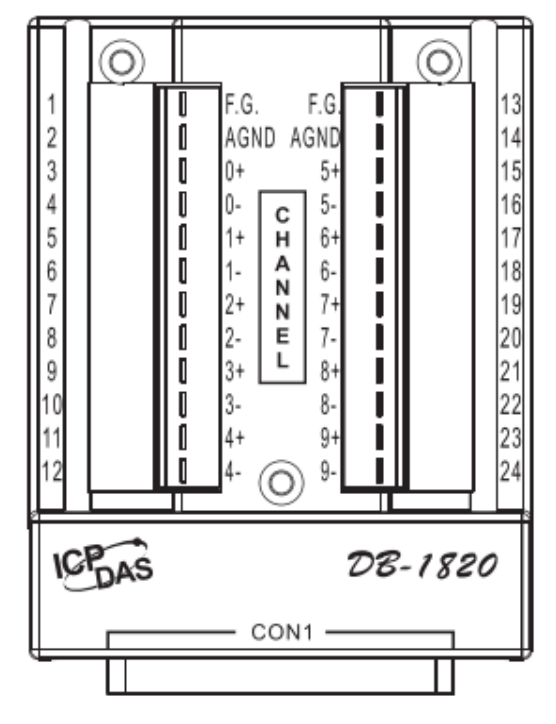

Figure 2-4**:** Pin Assignment of DB-1820

#### 2.2 Top Panel

The WF-2000 top panel contains the Power/Signal connector and operating mode Selector switch.

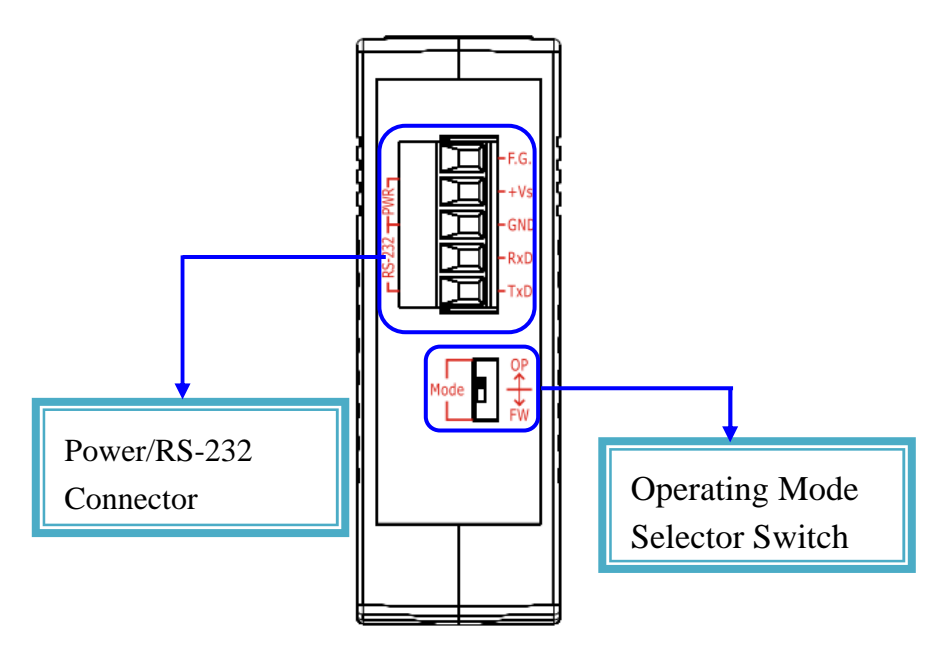

Figure 2-5**:** Top Panel of the WF-2000

#### **Operating Mode Selector Switch**

*FW mode:* Firmware update mode

Move the switch to the OP position after the upgrade is complete.

*OP mode:* Firmware operation mode

In the WF-2000, the switch is always in the OP position. Only when updating the WF-2000 firmware, the switch can be moved from the OP position to the FW position.

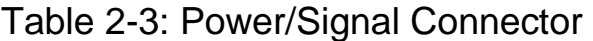

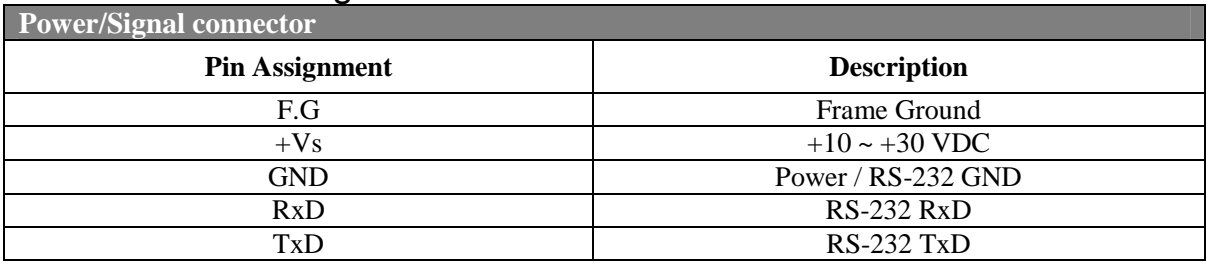

## 2.3 Dimensions

The diagrams below provide the dimensions of the WF-2000 to use in defining your enclosure specifications. All dimensions are in millimeters.

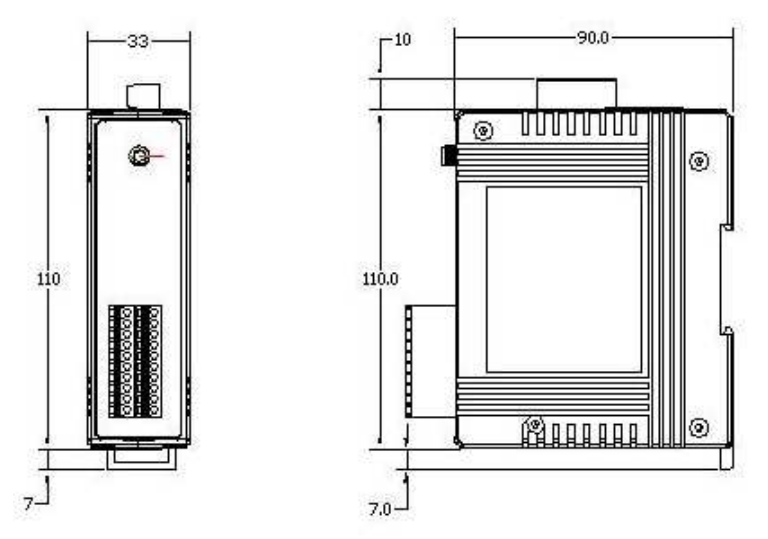

Figure 2-6**:** Front / Left Side dimension of the WF-2017

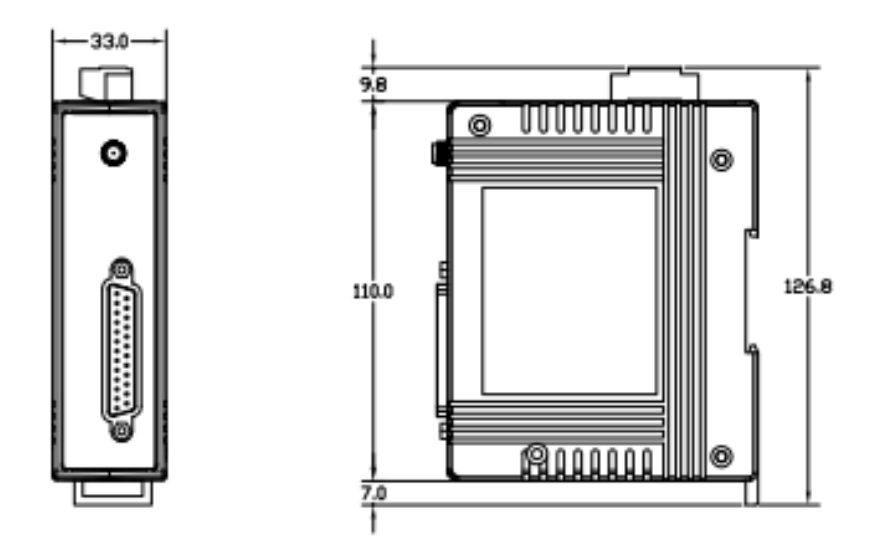

Figure 2-7**:** Front / Left Side dimension of the WF-2019

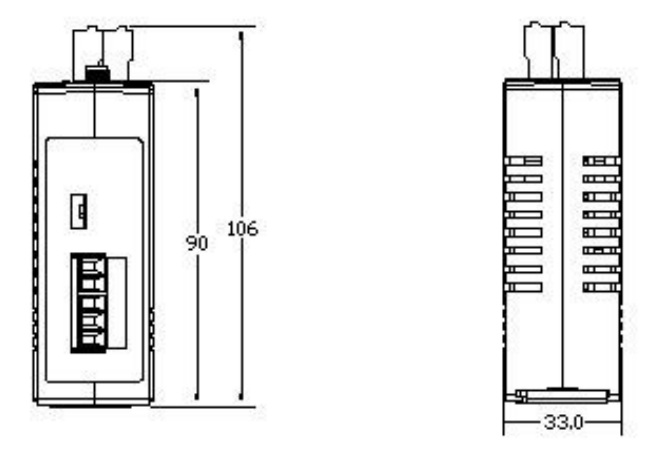

Figure 2-8**:** Top / Bottom dimension of the WF-2017

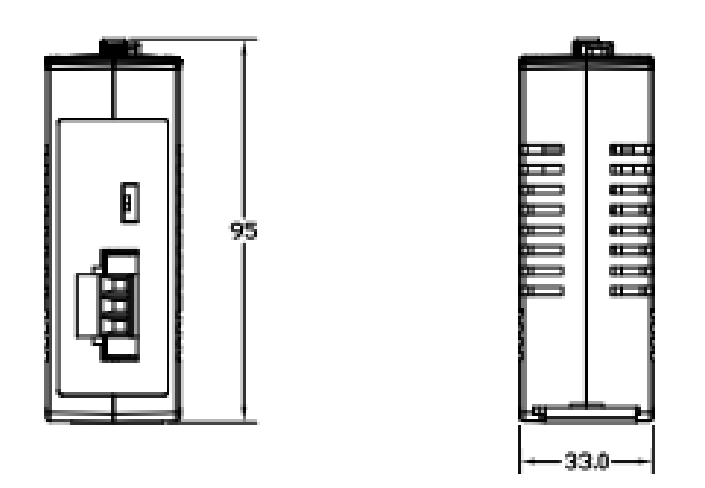

Figure 2-9**:** Top / Bottom dimension of the WF-2019

## 2.4 Hardware Connection

2.4.1 Power and Serial port connection

The following figures describe the Power and the COM port to a serial device via serial network.

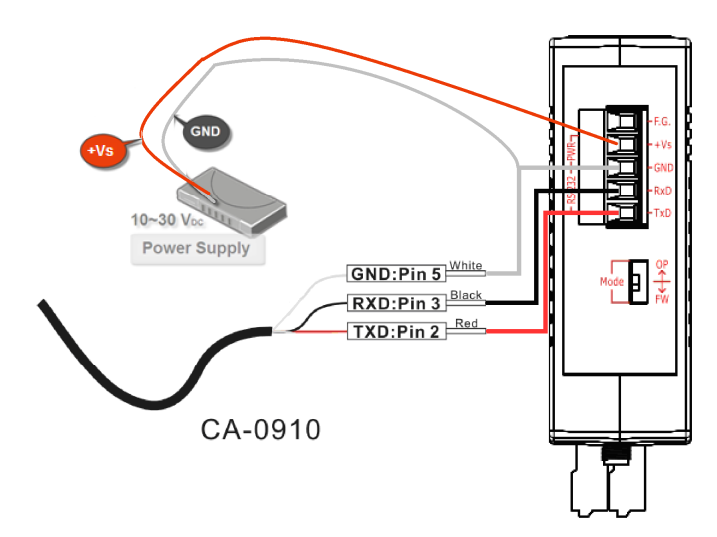

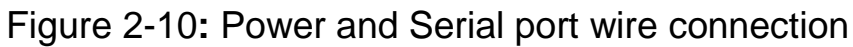

#### 2.4.2 I/O connection

#### 2.4.2.1 WF-2017

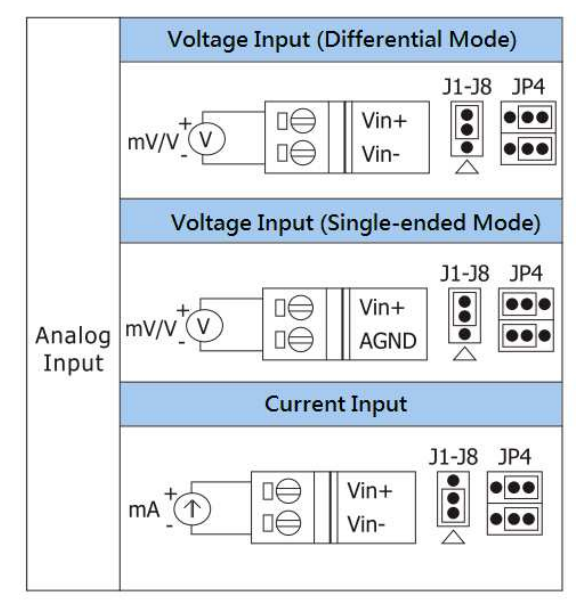

Figure 2-11**:** AI wire connection of WF-2017

#### 2.4.2.2 WF-2019

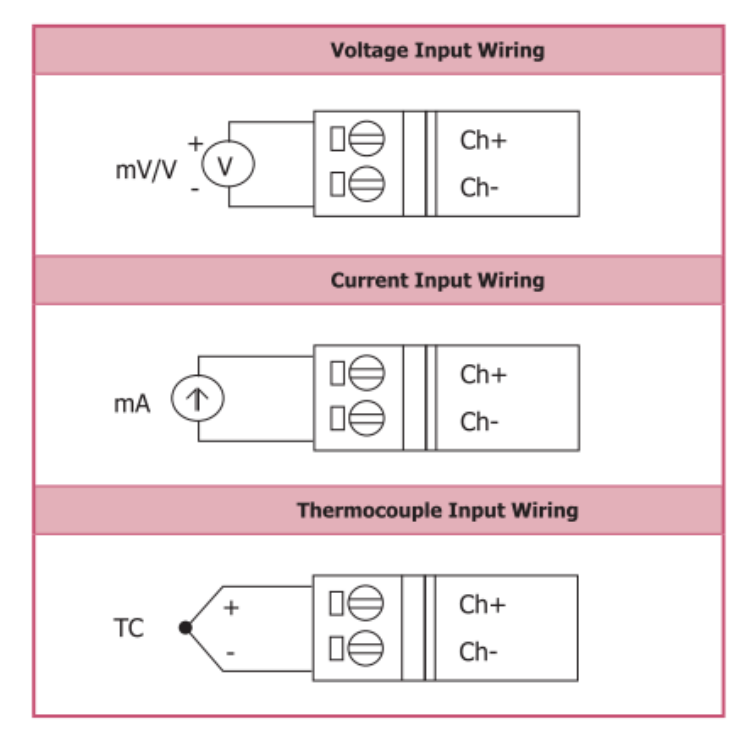

Figure 2-12**:** AI wire connection of WF-2019

## 2.5 Jumper Settings

#### 2.5.1 Watchdog Timer Settings

A watchdog timer (WDT) is a device that performs a specific operation after a certain period of time if something goes wrong and the system does not recover on its own. A watchdog timer can perform a warm boot(restarting the system) after a certain number of milliseconds.

The WF-2000 series module supplies a jumper for users to active the watchdog timer or not. If users want to use this WDT, can open the WF-2000 cover and use the Jumper to activate the WDT built in the module, as the Figure 2-13. Note that the default setting is active.

| Table 2-4: WDT Jumper Position |                      |  |
|--------------------------------|----------------------|--|
| <b>Mode</b>                    | <b>Jumper Number</b> |  |
| WF-2017                        | JP <sub>2</sub>      |  |
| WF-2019                        | JP1                  |  |
| Enable (default)               | <b>Disable</b>       |  |
|                                |                      |  |

Figure 2-13: Watchdog timer Jumper Position

#### 2.5.2 AI Settings

#### Table 2-5: AI Input Type/Mode Jumper configuration

د استقامت

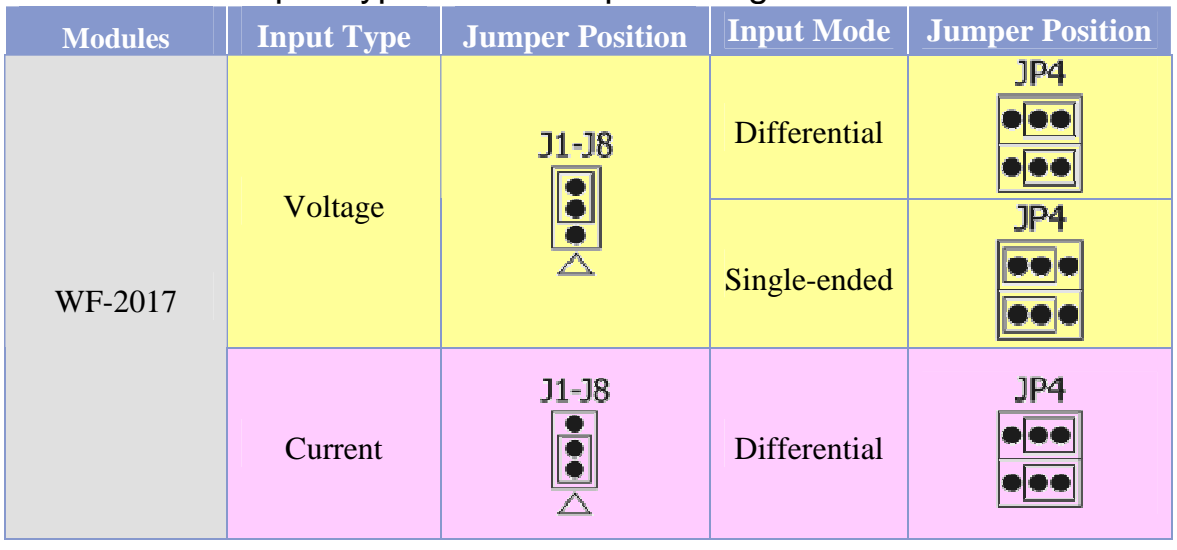

#### 2.6 FW / OP Dip-switch

On the top of the WF-2000 series module, there is a dip-switch used for firmware operation or firmware update of the module. The following steps show how to use this dip-switch.

#### 2.6.1 Firmware Update Mode

Please set the dip-switch to the "FW" position as Figure 2-7, and then the WF-2000 series will work in the "Firmware Update Mode" after reset the power of the module. In this mode, users can update the firmware of the WF-2000 module from computer's RS-232 port via CA-0910 cable shown as Figure 2-19.

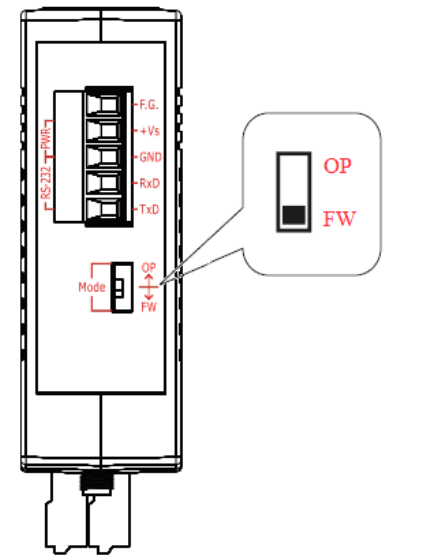

Figure 2-18**:** FW Position of Dip-Switch

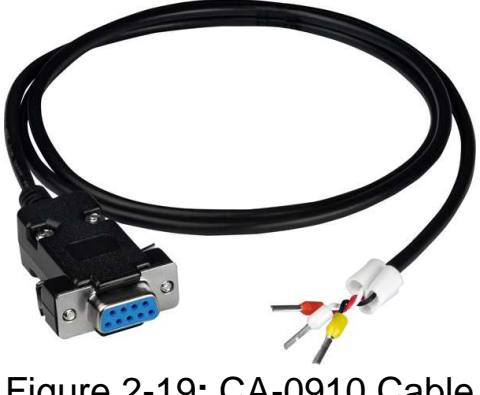

Figure 2-19**:** CA-0910 Cable

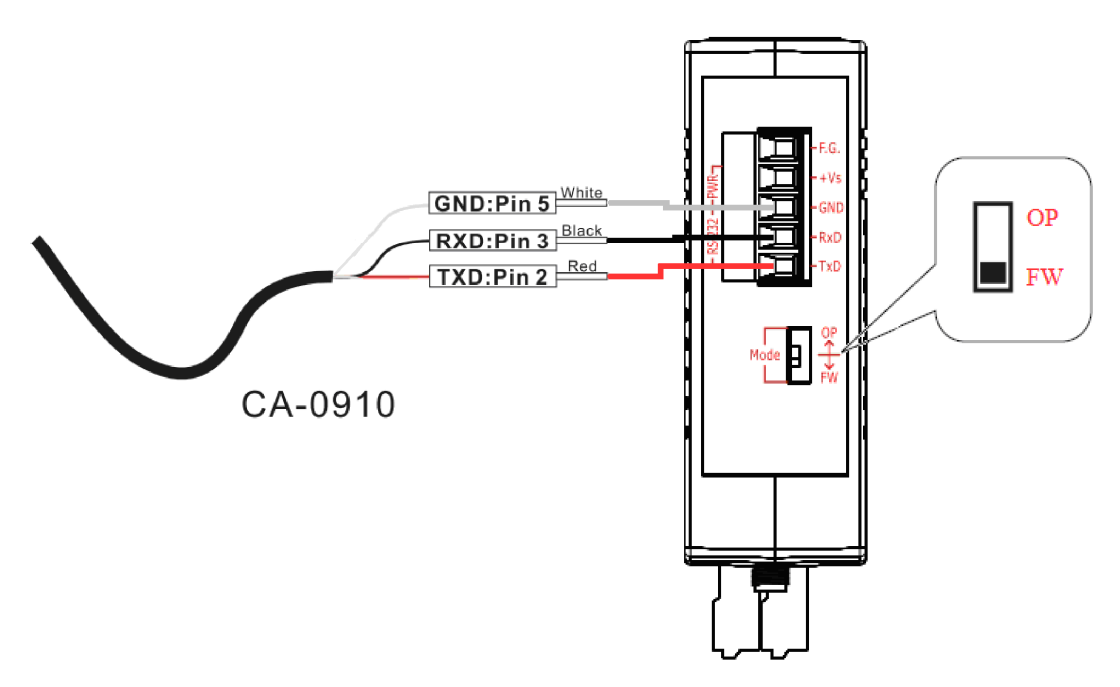

Figure 2-20**:** Downloads cable connection

Users just need to execute "Firmware\_Update\_Tool.exe" and follow the below steps to complete the firmware updating process.

- [1] Choose "**COM**" interface and "**COM Port**".
- [2] Click "**Browser**" button to choose firmware file. (e.g. **WF20xx.fw**)
- [3] Click "**Firmware Update**" button to start firmware updating process.

The result will be shown in "Firmware Update" field.

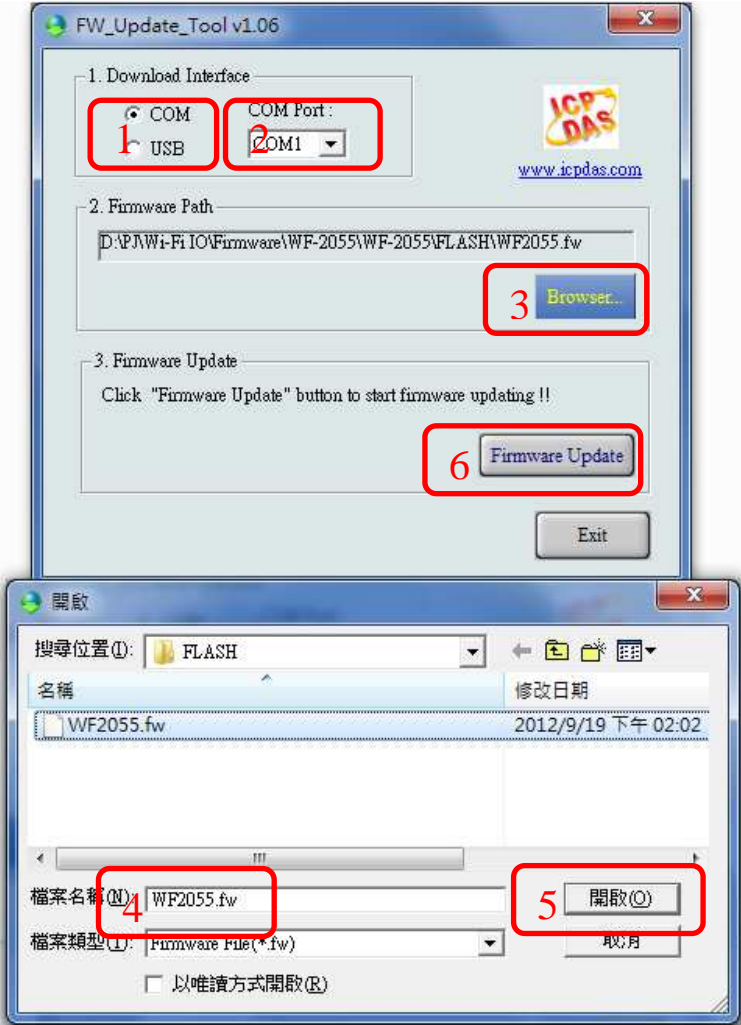

Figure 2-21**:** WF-2000 firmware update process

The WF-2000 firmware can be downloaded from ftp://ftp.icpdas.com/pub/cd/usbcd/napdos/wifi/io/wf-20xx/firmware

The Firmware\_Update\_Tool program can be downloaded from ftp://ftp.icpdas.com/pub/cd/usbcd/napdos/wifi/io/wf-20xx/software/tool/

#### 2.6.2 Firmware Operation Mode

In the operation mode, users need to set the dip-switch to the "OP" position as Figure 2-22 and reset the power, and the WF-2000 can run in the operation mode. In this mode, user can use the WF-2000 series with a computer or with another WF-2000 series module for wireless connection.

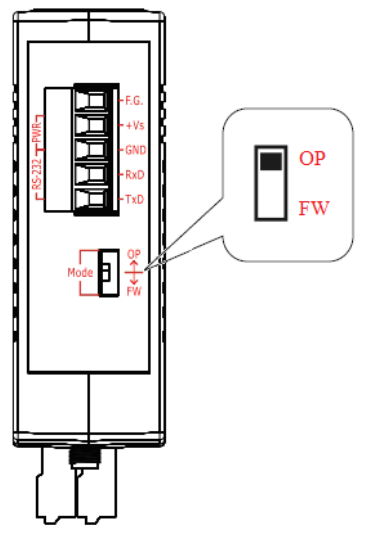

Figure 2-22**:** OP Position of Dip-Switch

## **3. Software**

The WF-2000 Utility provides a simple way to test and acquire data easily and instantly for all ICP DAS WF-2000 series I/O modules without programming. WF-2000 Utility can be used to configure the wireless network interface, establish a TCP connection, I/O control and I/O monitoring of WF-2000 series I/O modules.

WF-2000 I/O Utility (v2.0 or later) is a Microsoft Windows application that compatibles with Microsoft Windows XP, Vista and 7 (.NET framework 4.0 is required). You can download this program fromftp://ftp.icpdas.com/pub/cd/usbcd/napdos/wifi/io/wf-2019/software/utility/

#### 3.1 WF-2000 I/O Utility (v2.0 or later)

The following is the main screens provided by WF-2000 I/O Utility, this utility tool can be thought as a useful tool for I/O control and monitoring on the WF-2000 series. It supplies several functions, such as UDP search, module connection and Wi-Fi configuration setting, etc.

To access the ICP DAS WF-2000 I/O module user can double click the module listed in "Device List", and then you will see the I/O page come out. In the I/O page, it is used to access I/O data and configure parameters.

|   | Name | <b>Alias</b>            | IP            | Mask          | Gateway | MAC                             | Net ID | <b>DHCP</b> |
|---|------|-------------------------|---------------|---------------|---------|---------------------------------|--------|-------------|
| ۰ |      | WF-2019 10 Universal AI | 192.168.255.2 | 255.255.255.0 |         | 192.168.255.2 00:1D:C9:80:0B:47 | 1.     | 0           |
|   |      | WF-2017 8 DF/16 SE AI   | 192.168.255.1 | 255.255.255.0 |         | 192.168.255.2 00:1D:C9:01:99:99 | 1      | $\bf{0}$    |

3.1.1 Main Screen

Figure 3-1**:** WF-2000 I/O Utility (v2.0 or later) main screen

#### **Menu Function:**

#### [1] **File**

 $\blacksquare$  Exit Press this button to exit WF-2000 I/O Utility.

#### [2] **Device**

■ Search

This function can search all of WF-2000 devices that support UDP communication.

Configuration

This function can enter the basic wireless configuration interface, as shown in Figure 3-2.

#### [3] **Search List**

Search list provides each item that scans from UDP and display the related information about the device, includes host name, alias name, IP address, Mask, Gateway, MAC address, Modbus Net ID and its DHCP state.

#### 3.1.2 Configuration Screen

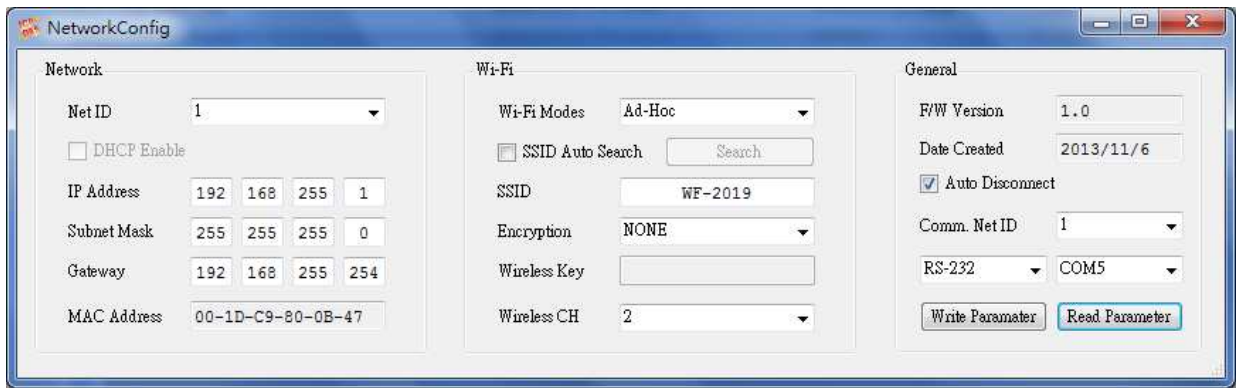

Figure 3-2**:** WF-2000 I/O Utility (v2.0 or later) configuration screen

#### **[1] Network**

**Net ID** 

The Unit Identifier in Modbus TCP/IP application data unit. (Range:1~247, Default:1)

DHCP Enable

If a DHCP server is present on the network, the WF-2000 will automatically obtain the network settings from the DHCP server when the DHCP function is enabled. (Ad Hoc mode don't support DHCP configuration)

**IP Address** 

WF-2000 IP setting (Default:192.168.255.1)

Subnet Mask

WF-2000 Net Mask setting (Default: 255.255.255.0)

Gateway

WF-2000 Gateway setting (Default: 192.168.255.254)

MAC Address

WF-2000 MAC Address display

#### **[2] Wi-Fi**

SSID Auto Search

Auto search the broadcast SSID in the air, and list SSID names in the drop-down menu.

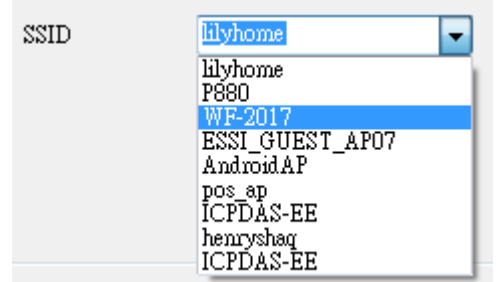

Figure 3-3**:** Auto search SSID list

■ Wi-Fi Modes

#### Table 3-1**:** AP Mode Configuration

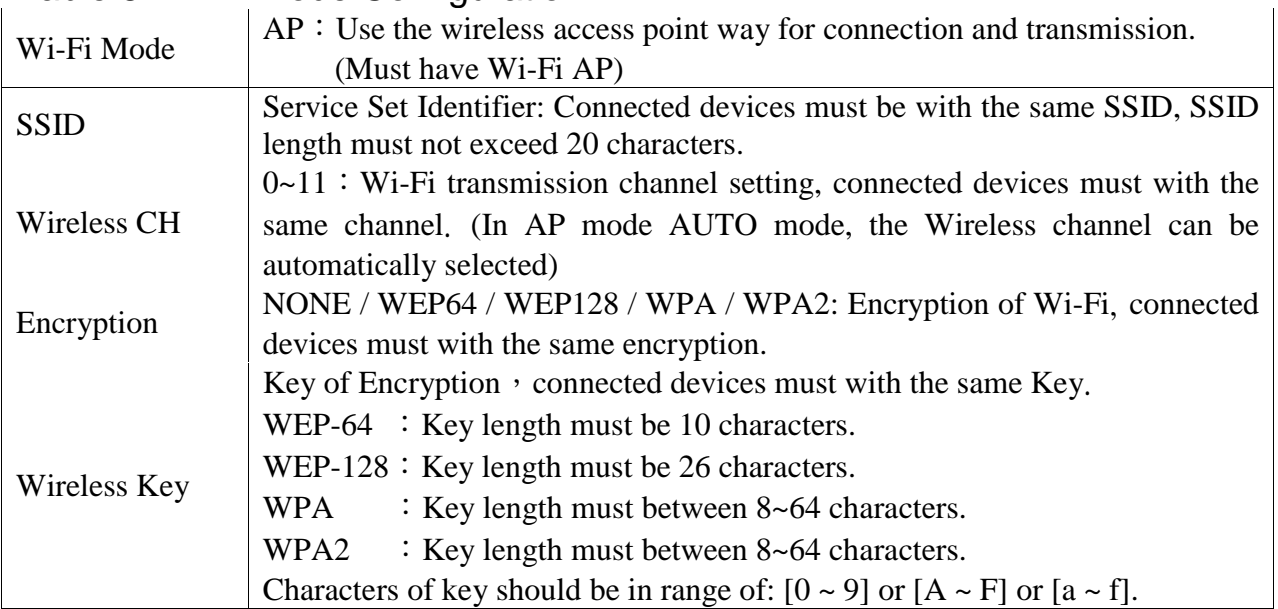

#### Table 3-2**:** AD-Hoc Configuration

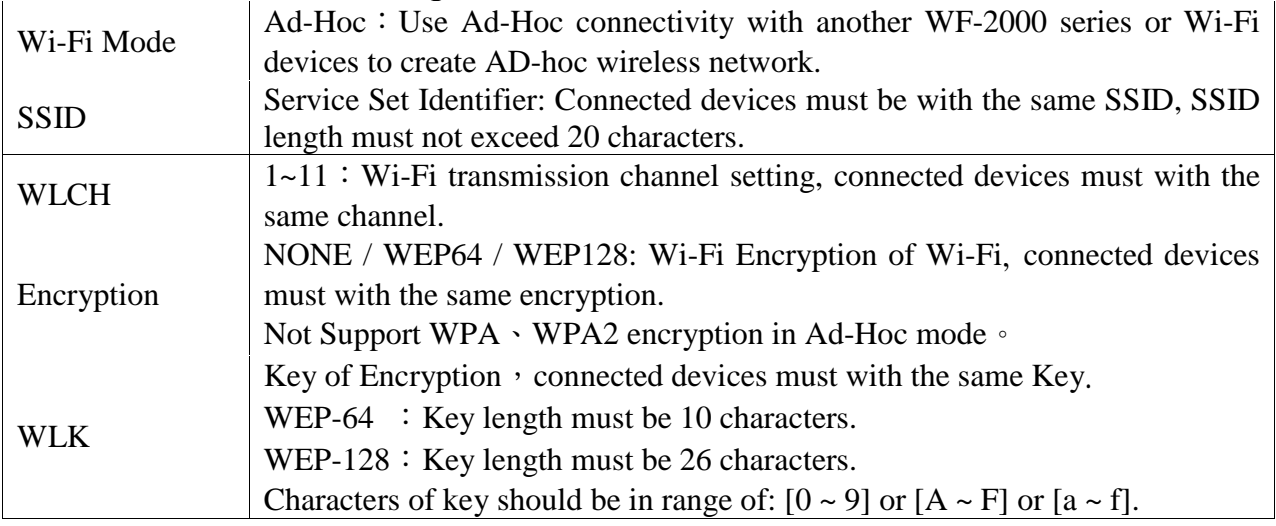

#### **[3] General**

■ F/W Version

Display the firmware version of the WF-2000

Date created

Display the date created of the WF-2000

Auto Disconnect

Once the connection is established, if there is no data exchange within 60 sec the socket will be closed automatically when the this function is enabled

■ Communication Net ID

Modbus Net ID of WF-2000

Parameter Transmission Interface

The parameter transmission interface, that provides wireless and RS-232 interface for connection.

Write Parameter

It allows users to upload the parameters to WF-2000 series

Read Parameter

It allows users to download the parameters form WF-2000 series.

3.1.3 Analog Input Screen

In the I/O page of the AI, the real-time value and module configuration can be read or written in this page. The detail of all items in this form will be introduced in this section.

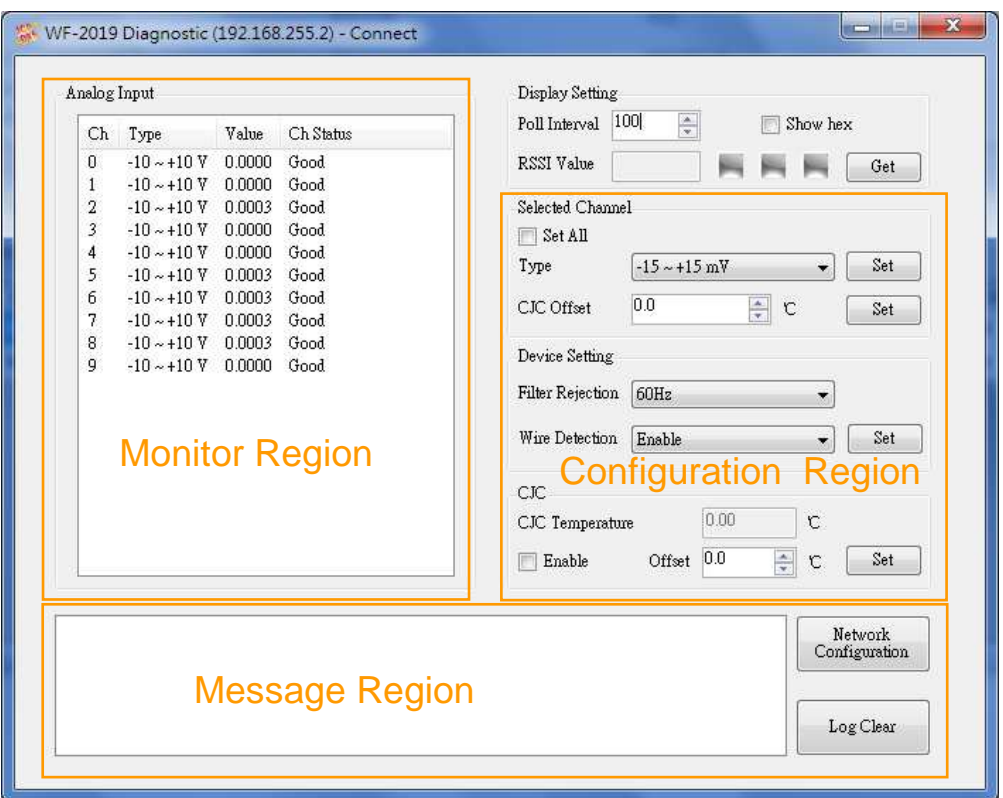

Polling Interval

This value is the period to poll data to the WF-2000 I/O module. Note: The valid value is  $100 \approx 5000$ ms.

Show Hex

Converting the I/O value from decimal to hexadecimal.

**RSSI** 

This area will display the signal strength information by RSSI value and LED indicator when press the "Get" button.

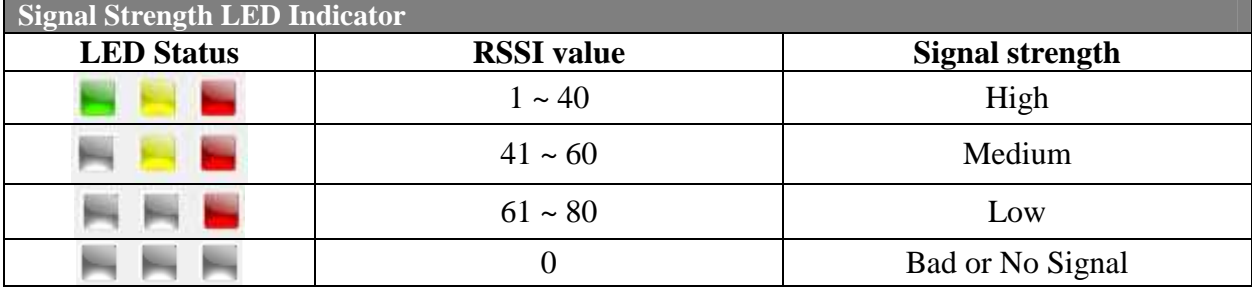

#### Table 3-3**:** Signal Strength Information Display Table

Monitor Region

The I/O related data and configurations will be listed here. Users can select the channel to configure in the "I/O Monitor Region". The setting of this selected channel will show in "I/O configuration region".

Configuration Region

All I/O related configurations can be set in this region. This region is divided into two parts, channel and module related setting. The channel related setting is in the "Selected Channel". The rest are module related settings.

 $\blacklozenge$ Set All

All channels related setting will follow current selection.

 $\blacklozenge$ Type

> The ICP DAS WF-2000 series I/O modules provide programmable input type for analog input. Users can set different type for each analog input channel. For more detail for type of analog input modules, please refer to Appendix A.

 $\blacklozenge$ Channel CJC Offset

> Setting the CJC offset for the specific channel. The behavior of the setting is the same as the CJC Offset, but it only affects specific channel.

> Note: The CJC offset can be any in the range of -30.00 to +100.00 °C.

 $\blacklozenge$ Filter Rejection

> In order to remove the noise from the power supply, some analog input modules feature build-in noise filter. Two filters, 50Hz and 60Hz, are provided to remove noise generated from power source.

 $\blacklozenge$ Wire Detection

Enable / Disable the open-wire detection for thermocouple.

 $\blacklozenge$ CJC Enable

Enable / Disable the CJC (Cold-Junction Compensation).

 $\blacklozenge$ CJC Offset

> Setting the CJC offset value for all AI channels. The offset value is used to add or subtract the reading value. Changing of this value will not affect calibration, but will affect the reading value of temperature type. Note: The CJC offset can be any in the range of -30.00 to +100.00 °C.

Message Region

This area will display information for the system connection.

## **4. Application Notes**

Users can use a computer to communicate with the WF-2000 devices in the application. It can complete the purpose of I/O control to wireless network by this way.

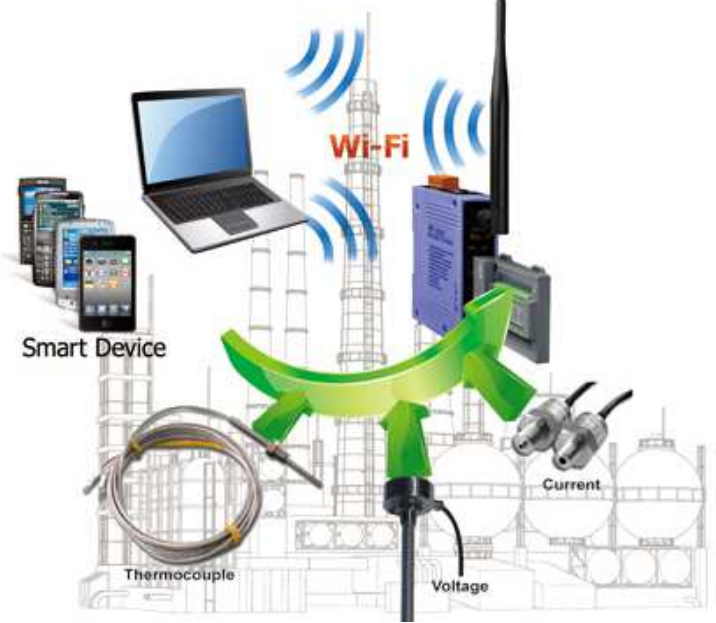

Figure 4-1**:** WF-2019 + Laptop application architecture

#### 4.1 Hardware Installation

Before use, associated hardware configuration, the steps described as follows:

#### **Step 1: Checking the WF-2000 series firmware operation mode**

It needs to set the DIP switch to the "OP" position (operating mode), as resetting the power, WF-2000 series will be in the operation mode.

#### **Step 2: Serial port connection**

WF-2000 series supports RS-232 serial communication. The circuit configuration is as shown in Figure 2-10.

If you do not need parameter setting, this step can be omitted.

#### **Step 3: Power connection**

Connect the power supply to WF-2000 series' power terminator, as

shown in Figure 2-5.

## 4.2 WF-2000 series Configuration

#### 4.2.1 **WF-2000 Series Wireless Network Configuration**

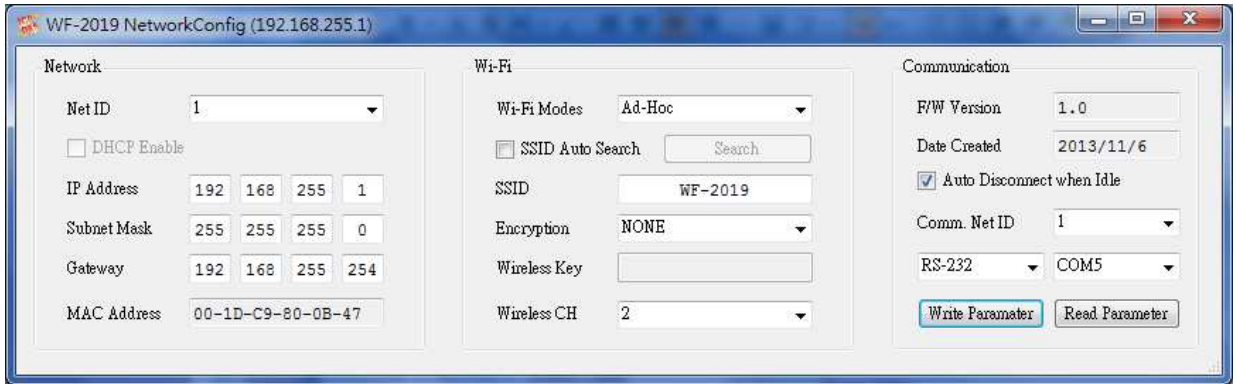

Figure 4-3**:** Configuration Interface

- 01、Net ID : The Unit Identifier in Modbus TCP/IP application data unit. This case is set as "1" in Figure 4-3.
- 02、IP Address : Set the local WF-2000 series' IP. Here set to "192.168.255.1".
- 03、Subnet Mask : Net Mask settings. Here set to "255. 255. 255.0".
- 04、Gateway : Gateway settings. Here set to "192.168.255.254".
- 05、Wi-Fi Mode : Wireless network connection mode settings. Here set to "Ad-Hoc" mode. (If the mode is "AP" mode, wireless AP devices is needed.)
- 06、SSID : Service set identifier. Here set to "WF-2019".
- 07、Wireless Key: Wireless encryption Key. Here does not have the setting.
- 08、Wireless CH : Wi-Fi connection channel settings. Here set to "2".
- 09、Encryption : Encryption mode setting. Here set "NONE" (without encryption).
- 10、Upload parameters : After completing the settings above, select the "RS-232" interface, communication "Net ID" and "COM Num". Press "Write Parameter" button to upload the parameters.

#### 4.2.2 **PC Connection Configuration**

- 01、TCP/IP Setting:
	- a. Open Network connections and entry the properties setting of wireless network connections.

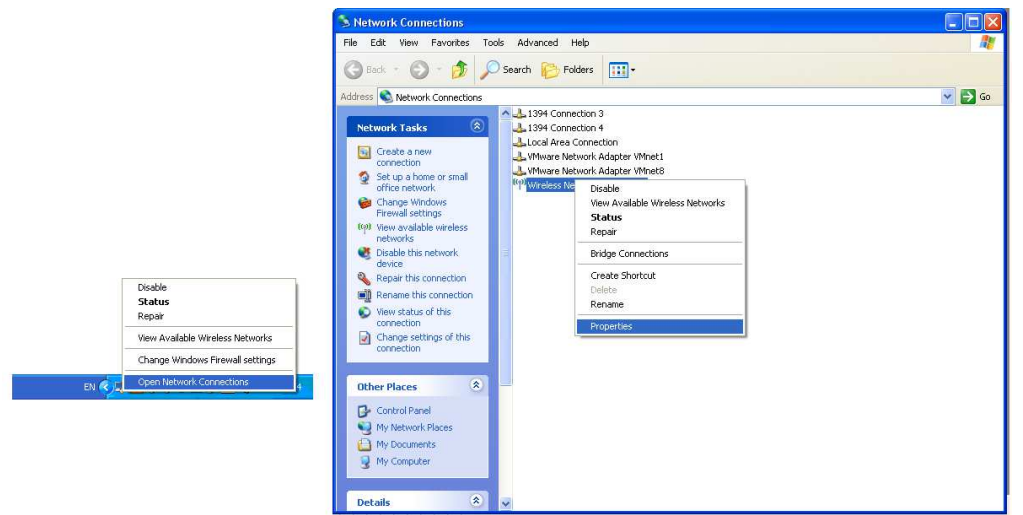

Figure 4-4**:** Properties setting of wireless network connections

b. Select the Internet Protocol (TCP/IP) and press the "Properties" button.

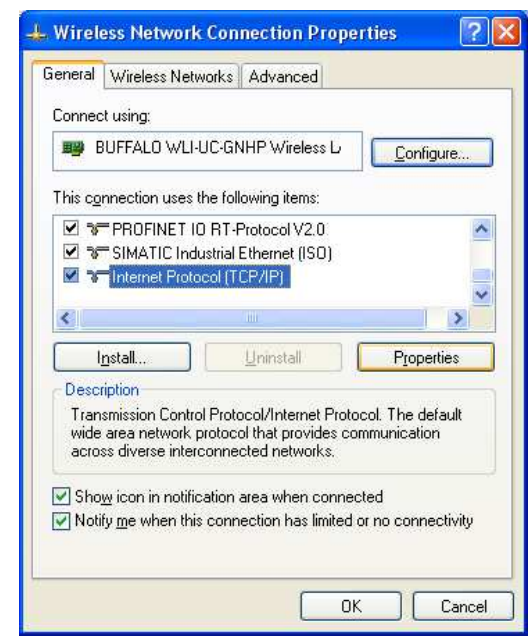

Figure 4-5**:** Properties setting of Internet Protocol (TCP/IP)

c. Click the "Use the following IP address" and entry the **IP address** as "192.168.255.10", **Subnet mask** as "255.255.255. 0". Finally, press "OK" button.

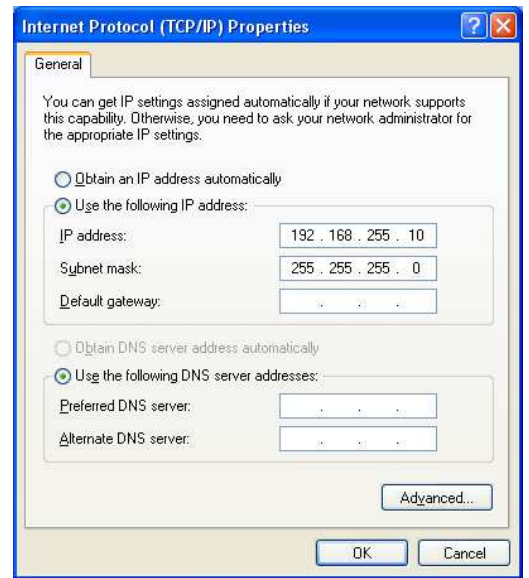

Figure 4-6**:** IP address setting interface

- 02、Wireless network connection :
	- a. View available wireless networks and you can see the "WF-20xx" wireless network in the list.
	- b. Select the "WF-2055" and press the "Connect" button.

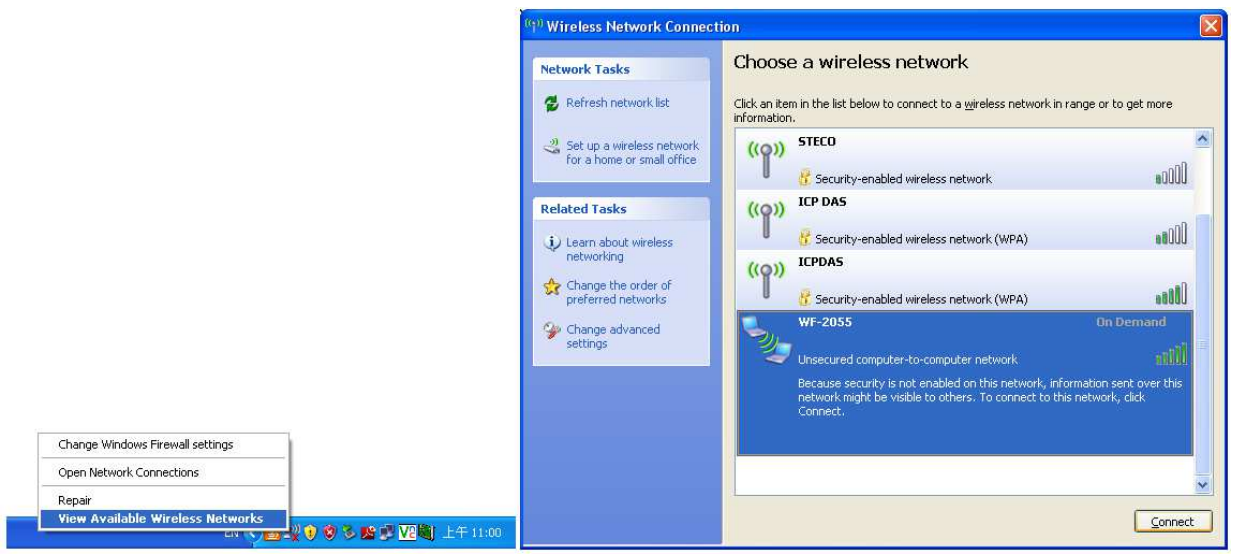

Figure 4-7**:** Wireless network connection

c. Press the "Connect Anyway" button for the next step.

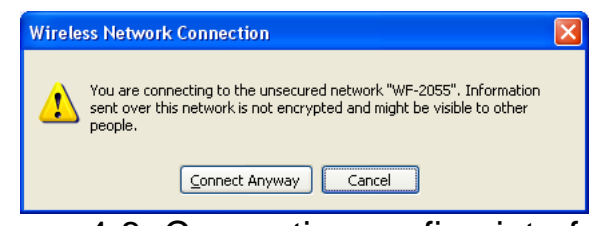

Figure 4-8**:** Connection confirm interface

d. After waiting for a while, there will appear connection success screen.

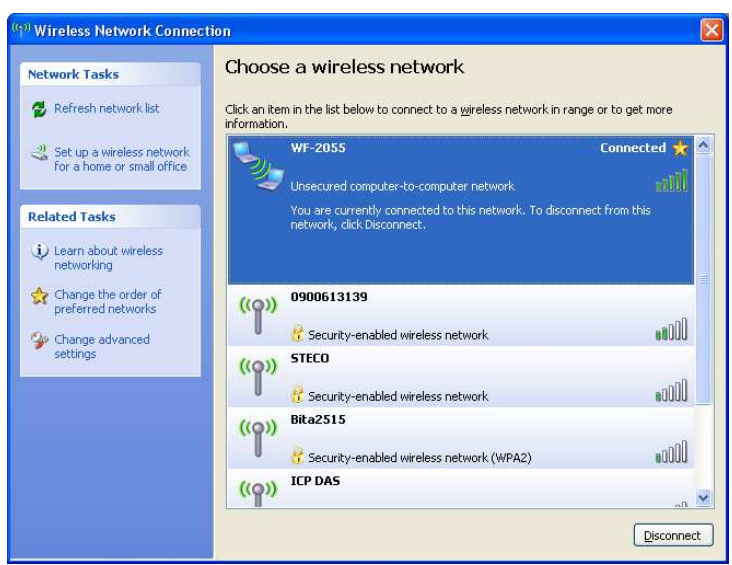

Figure 4-9**:** Connection successful interface

#### 4.2.3 **Access I/O data**

#### 01、**Connection with WF-2000 I/O utility (v2.0 or later)**

- a. Open WF-2000 I/O utility and click the "Search" button, search list will provide each item that scan from UDP Port.
- b. To access the WF-2000 I/O module user can double click the module listed in "Device List".

| File | Device |                         |               |               |         |                                 |        |                  |
|------|--------|-------------------------|---------------|---------------|---------|---------------------------------|--------|------------------|
|      | Search | Configuration           |               |               |         |                                 |        |                  |
|      |        |                         |               |               |         |                                 |        |                  |
|      | Name   | <b>Alias</b>            | IP            | Mask          | Gateway | MAC                             | Net ID |                  |
|      |        | WF-2019 10 Universal AI | 192 168 255 2 | 255 255 255 0 |         | 192.168.255.2 00:1D:C9:80:0B:47 | 1      | <b>DHCP</b><br>0 |

Figure 4-10**:** WF-2000 search list

c. Then you will see the I/O page come out. In the I/O page, it is used to access I/O data and configure parameters.

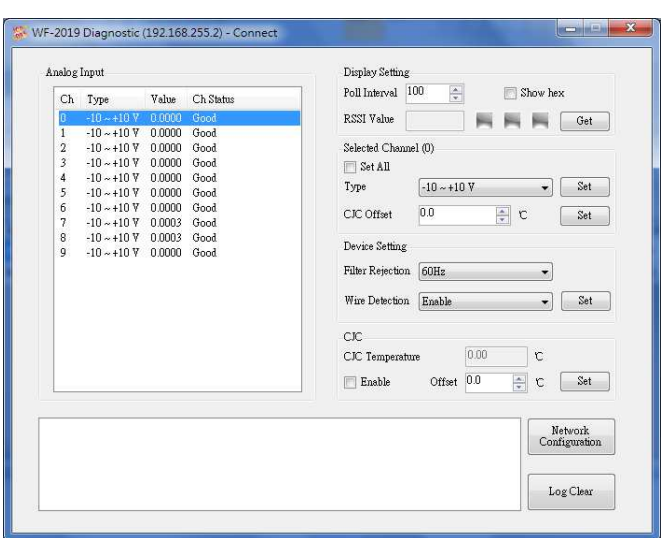

Figure 4-11**:** I/O page interface

#### 02、**Connection with Modbus TCP utility**

- a. Open Modbus TCP utility and key in the IP address as "192.168.255.1", Port as "502". Finally, click the "Connect" button.
- b. If the network settings are correct, this will immediately establish a connection.
- c. Use the function code "0x04", and set the Reference Number as "0x00", Word Count as "0x0b" to get the AI value.

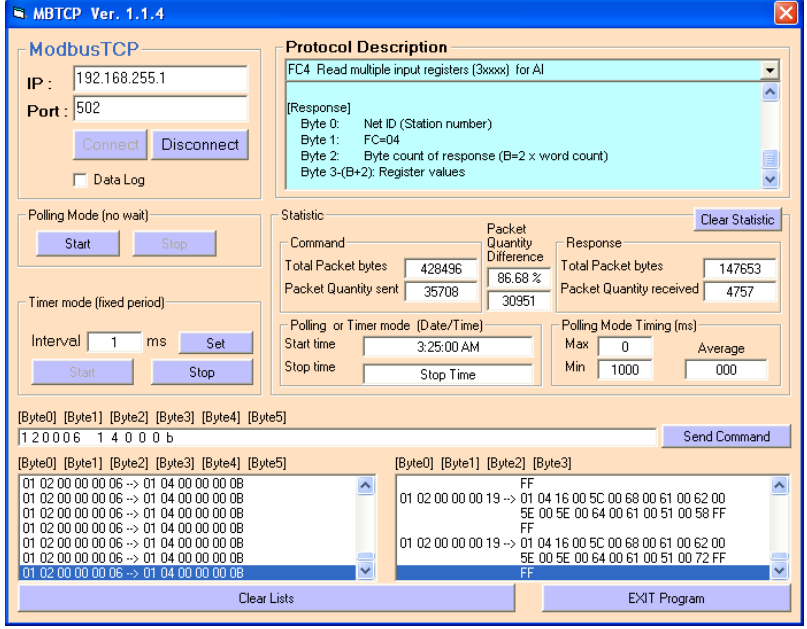

Figure 4-12**:** Analog Input reading screen

## **5. Modbus Applications**

The WF-2000 is a Modbus device that allows you to access terminals data via Wi-Fi and communicates using a master-slave technique in which only one device (the master) can initiate transactions (called queries). The other devices (slaves) respond by supplying the requested data to the master, or by taking the action requested in the query.

Most SCADA Supervisor Control And Data Acquisition and HMI software can easily integrate serial devices via the Modbus protocol, such as Citect, ICONICS, iFIX, InduSoft, Intouch, Entivity Studio, Entivity Live, Entivity VLC, Trace Mode, Wizcon, Wonderware, etc.

## 5.1 What is Modbus TCP/IP?

Modbus is a communication protocol developed by Modicon in 1979. Different versions of Modbus used today include Modbus RTU (based on serial communication like RS485 and RS232), Modbus ASCII and Modbus TCP, which is the Modbus RTU protocol embedded into TCP packets.

Modbus TCP is an internet protocol. The protocol embeds a Modbus frame into a TCP frame so that a connection oriented approach is obtained thereby making it reliable. The master query's the slave and the slave responds with the reply. The protocol is open and hence highly scalable.

#### 5.2 Protocol Description

The Modbus protocol defines a simple protocol data unit independent of the underlying communication layers. The mapping of Modbus protocol on network can introduce some additional fields on the application data unit.

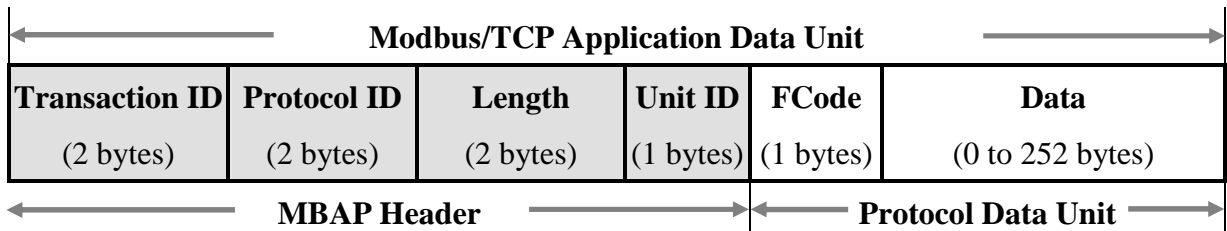

Figure 5-1**:** Modbus/TCP Application Data Unit

#### 5.2.1 **MBAP**

The Modbus/TCP extension includes 7 additional bytes to the original Modbus protocol, which allows for transport over the TCP/IP layers.

A dedicated header is used on TCP/IP to identify the Modbus Application Data Unit. It is called the MBAP Header (MODBUS Application Protocol Header). The MBAP Header consists of 7 bytes of information:

| <b>Fields</b>             | Length  | <b>Description</b>                                                                  |
|---------------------------|---------|-------------------------------------------------------------------------------------|
| Transaction<br>Identifier | 2 bytes | Identification of Request/Response transaction –<br>Copied from request to response |
| Protocol Identifier       | 2 bytes | $0 =$ Modbus protocol                                                               |
| Length                    | 2 bytes | Number of following bytes - Includes the Unit<br>Identifier                         |
| Unit Identifier           | 1 byte  | Identification of remote slave                                                      |

Table 5-1: MODBUS Application Protocol Header

#### 5.2.2 **Function Code**

The function code field of a Modbus data unit is coded in one byte. Valid codes are in the range of 1 ... 255 decimal (the range 128 - 255 is reserved and used or exception responses). When a Modbus request is sent from a Modbus Client to a Server device the function code field tells the Server what kind of action to perform.

The Modbus/TCP feature of WF-2000 series module supports 7 function codes, which allows the reading and writing of data contents of registers.

Table 5-2: Supports Function Codes of WF-2000 series

| <b>Function Code</b> | <b>Descriptions</b>              |  |
|----------------------|----------------------------------|--|
| 01(0x01)             | <b>Read Coil Status</b>          |  |
| 02(0x02)             | <b>Read Input Status</b>         |  |
| 03(0x03)             | <b>Read Holding Registers</b>    |  |
| 04(0x04)             | <b>Read Input Registers</b>      |  |
| 05(0x05)             | Force Single Coil                |  |
| 15 (0x0F)            | Force Multiple Coils             |  |
| 16(0x10)             | <b>Preset Multiple Registers</b> |  |

Any other function code request will be returned with an error response indicating the function code is not supported, as well as a request for too much data or data at a register address that not present.

#### 5.2.3 **Data**

The data field of Modbus request sent from a client to server devices contains additional information that the server uses to take the action defined by the function code. This can include items like discrete and register addresses, the quantity of items to be handled, and the count of actual data bytes in the field.

The data field may be nonexistent (of zero length) in certain kinds of requests; in this case the server does not require any additional information. The function code alone specifies the action.

#### 5.2.4 **Response**

If no error occurs related to the Modbus function requested in a properly received Modbus PDU (Protocol Data Unit) the data field of a Modbus response from a server to a client contains the data requested. If an error related to the Modbus function requested occurs, the field contains an exception code that the server application can use to determine the next action to be taken.

For example a client can read the ON/OFF states of a group of digital input or output or it can read/write the data contents of a group of registers.

When the server responds to the client, it uses the function code field to indicate either a normal response or that some kind of error occurred (called an exception response). For a normal response, the server simply echoes to the request the original function code.

For an exception response, the server returns a code that is equivalent to the original function code from the request PDU with its most significant bit set to logic 1.

#### 5.2.5 **Data Encoding**

Modbus uses a "big-endian" representation for address and data items. This means that when a numerical quantity larger than single byte is transmitted, the most significant byte (MSB, also called the high-order byte) is send first. The following sub-topics describe the different byte of encoding and show how the data is encoded as it is within the Modbus/TCP packet.

#### 5.2.5.1 Binary

A binary item is represented as a single bit within a data word. All binary is packed into 16-bits data words, which are accessed using function code 01 and 02. Therefore, a single register contains 16 bits of binary data, each having a specific meaning.

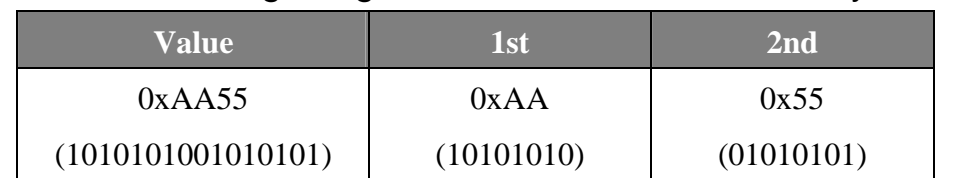

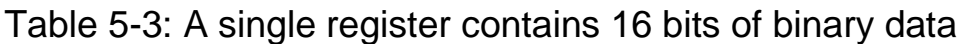

#### 5.2.5.2 16-bits Word

A 16-bits word item is transmitted with the most significant byte first. Function code 03 and 04 read 16-bits items at a time; therefore, each of these data items will fit within one register that is read.

Table 5-4: A 16-bits word item

| <b>Value</b> | 1st   | 2 <sub>nd</sub> |
|--------------|-------|-----------------|
| 234          | 0x 12 | 0x34            |

## 5.3 Address Mapping

#### 5.3.1 **WF-2017 I/O Address Mapping**

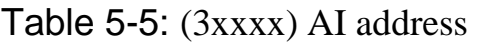

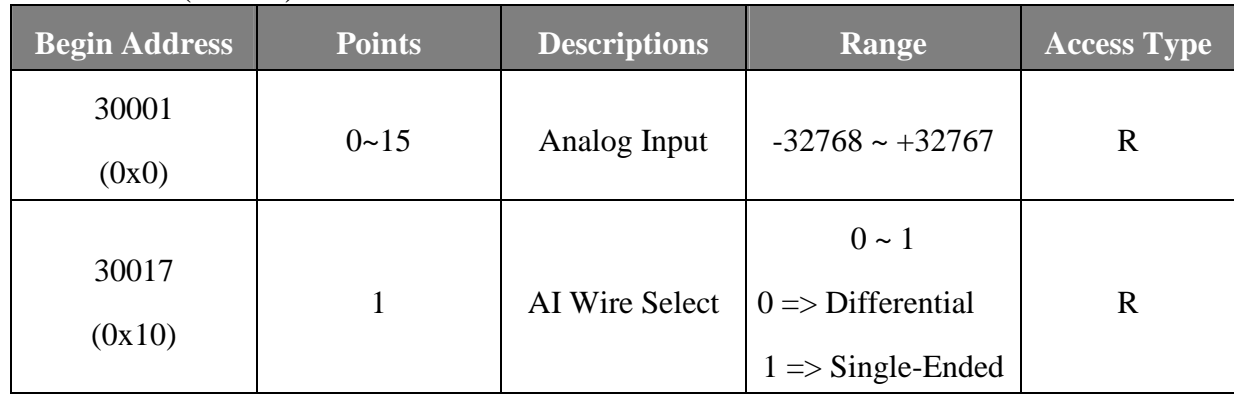

## 5.3.2 **WF-2019 I/O Address Mapping**

| <b>Begin Address</b> | <b>Points</b> | <b>Descriptions</b> | <b>Range</b>      | <b>Access Type</b> |  |
|----------------------|---------------|---------------------|-------------------|--------------------|--|
| 30001                | $0 - 9$       | Analog Input        | $-32768 - +32767$ |                    |  |
| (0x0)                |               |                     |                   | R                  |  |
| 30010                |               |                     |                   |                    |  |
| (0xA)                |               | CJC data            | $-32768 - +32767$ | R                  |  |

Table 5-6: (3xxxx) AI address

#### Table 5-7: (4xxxx) AO address

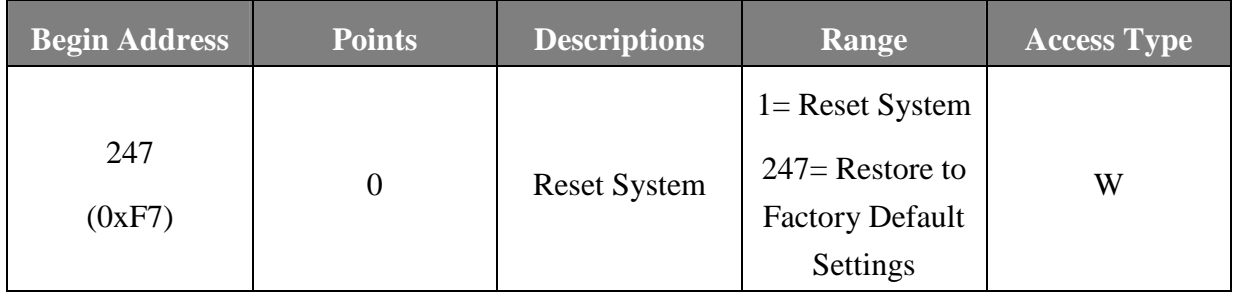

## **6. Troubleshooting**

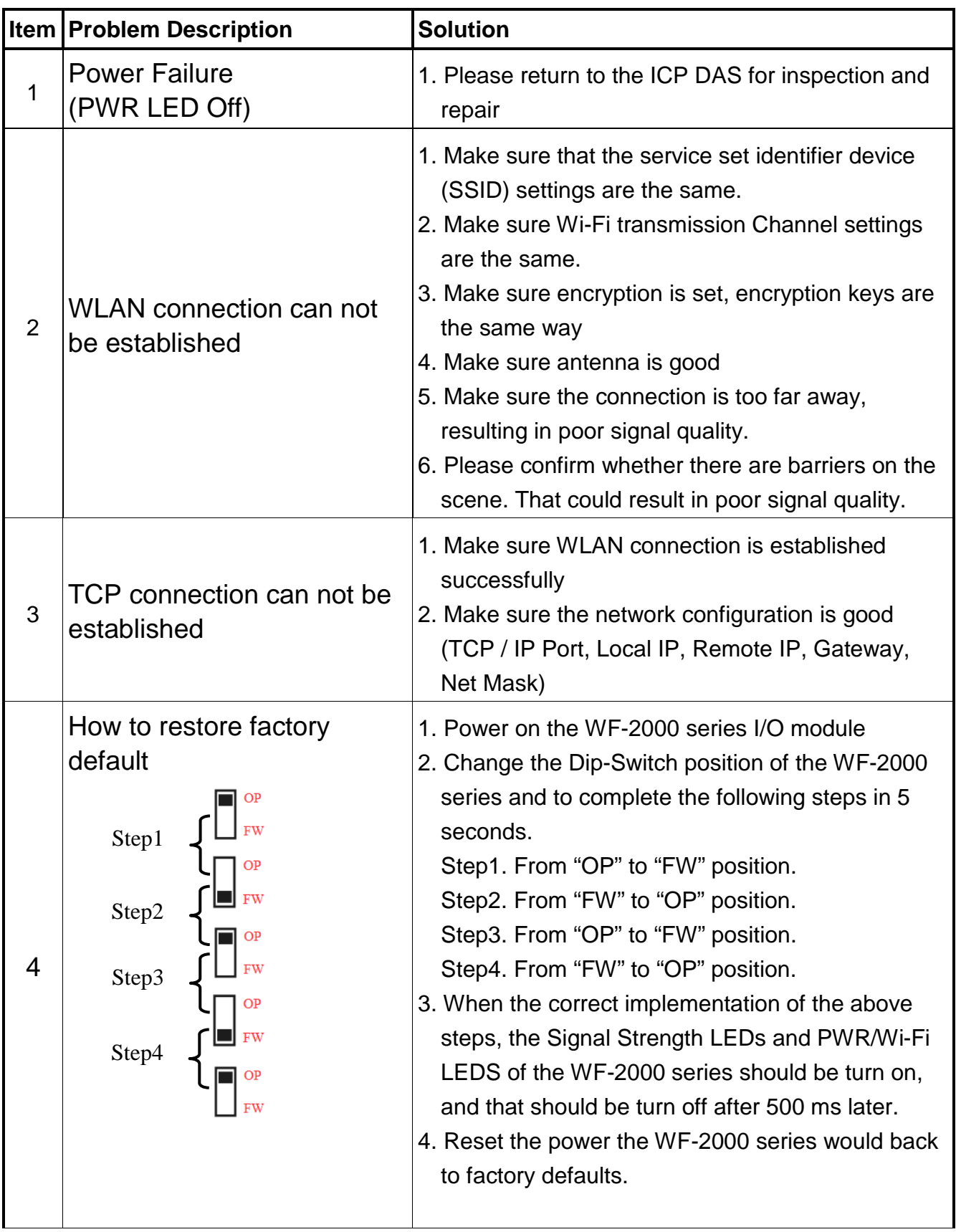

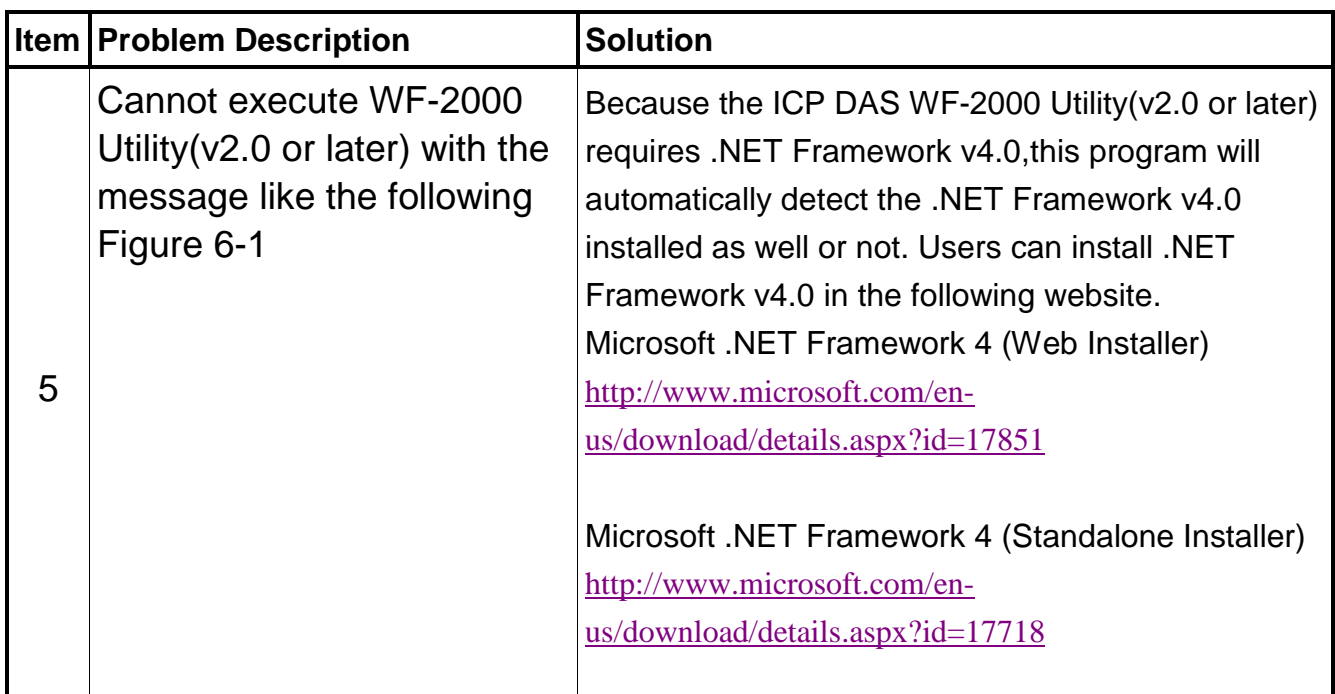

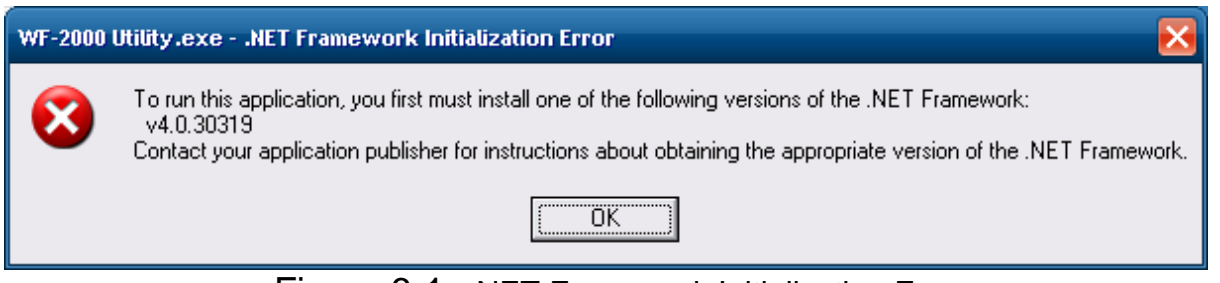

Figure 6-1**:** .NET Framework Initialization Error

## **Technical Support**

If you have problems about using the WF-2000 series I/O module, please contact ICP DAS Product Support.

Email: service@icpdas.com

## **Appendix A.**

## A.1 Analog Input Type and Data Format Table

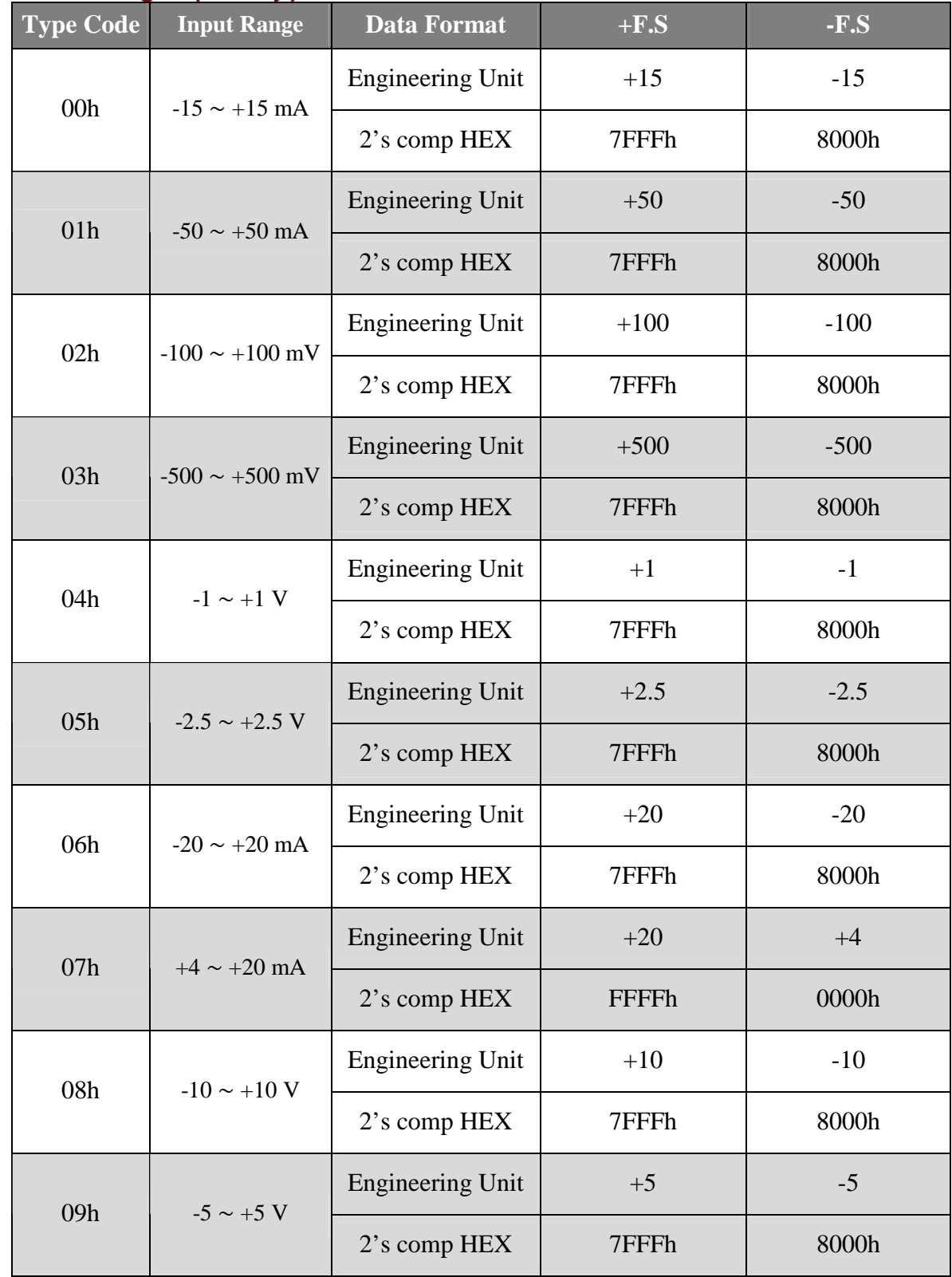

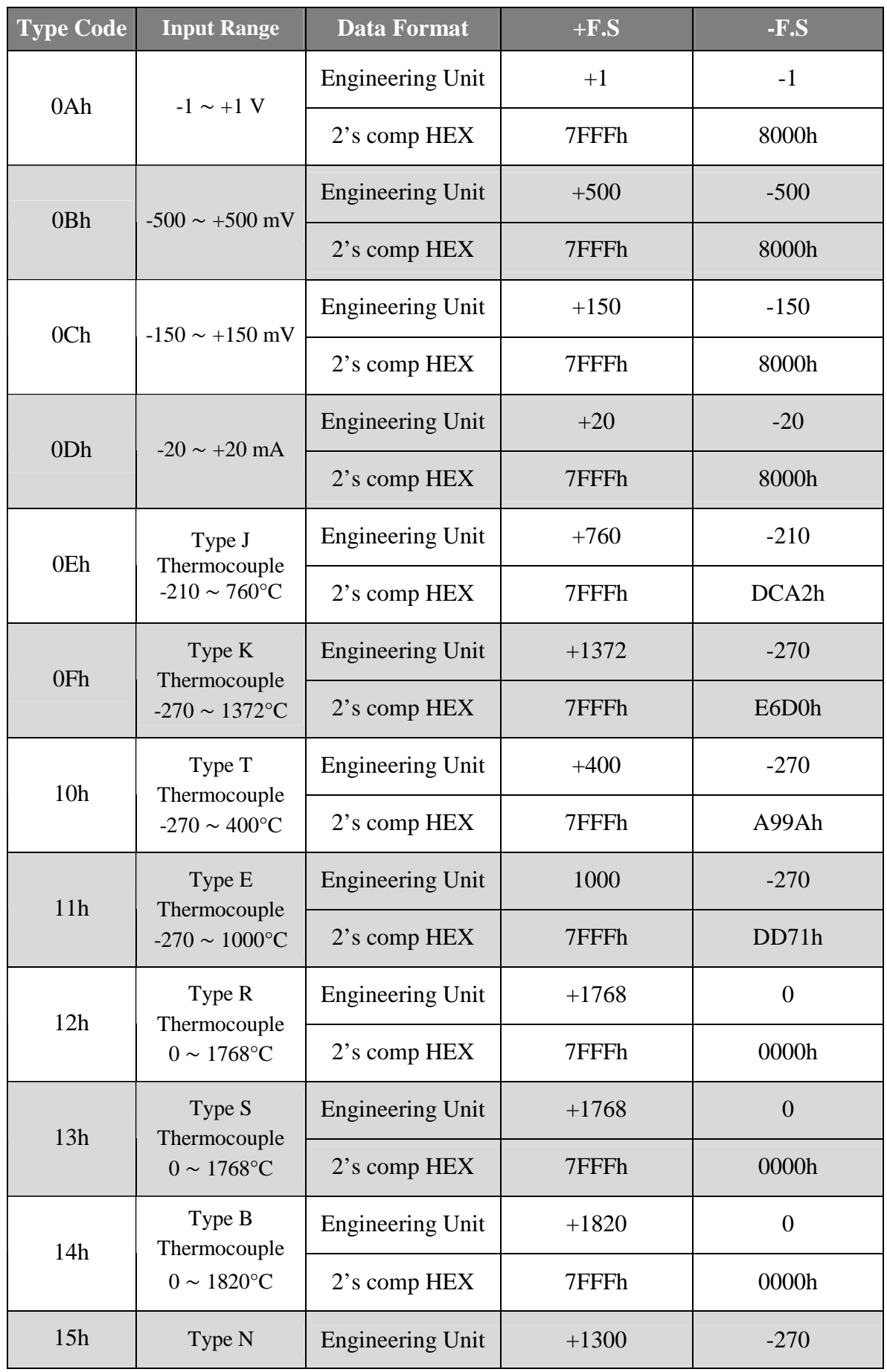

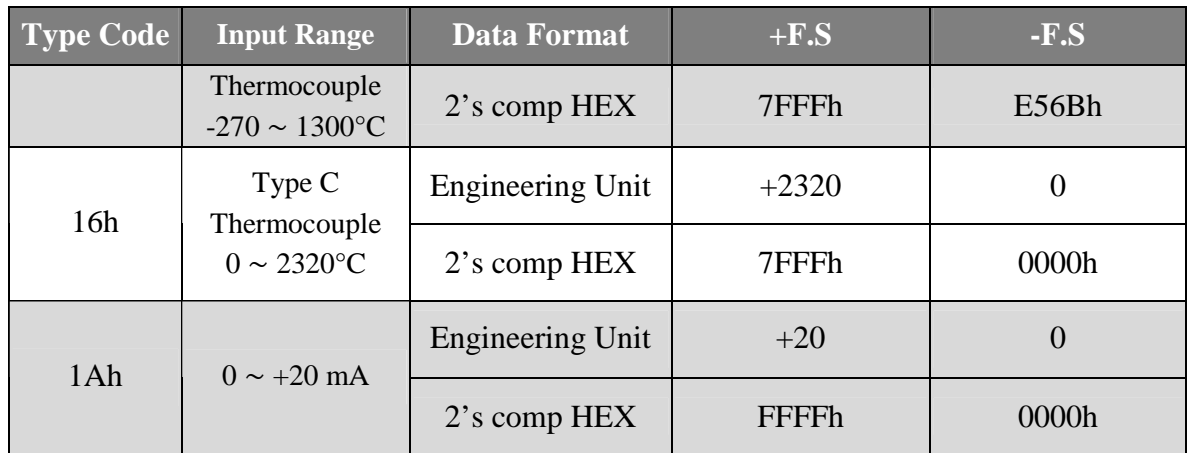

#### **Note:**

Getting the 7FFFh value in all of the thermocouple type codes, it means that the thermocouple wires are broken.

## A.2 CJC (cold junction compensation) Definition

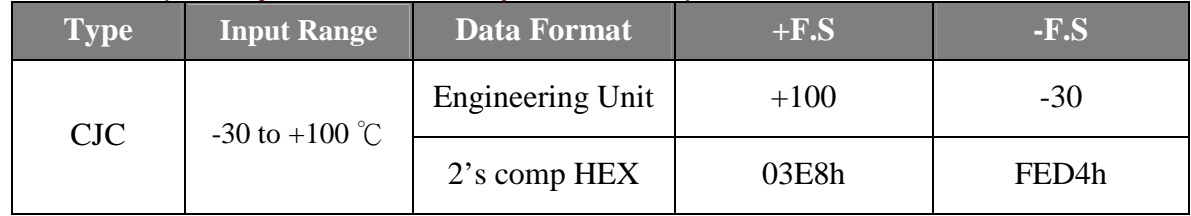